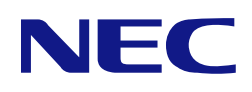

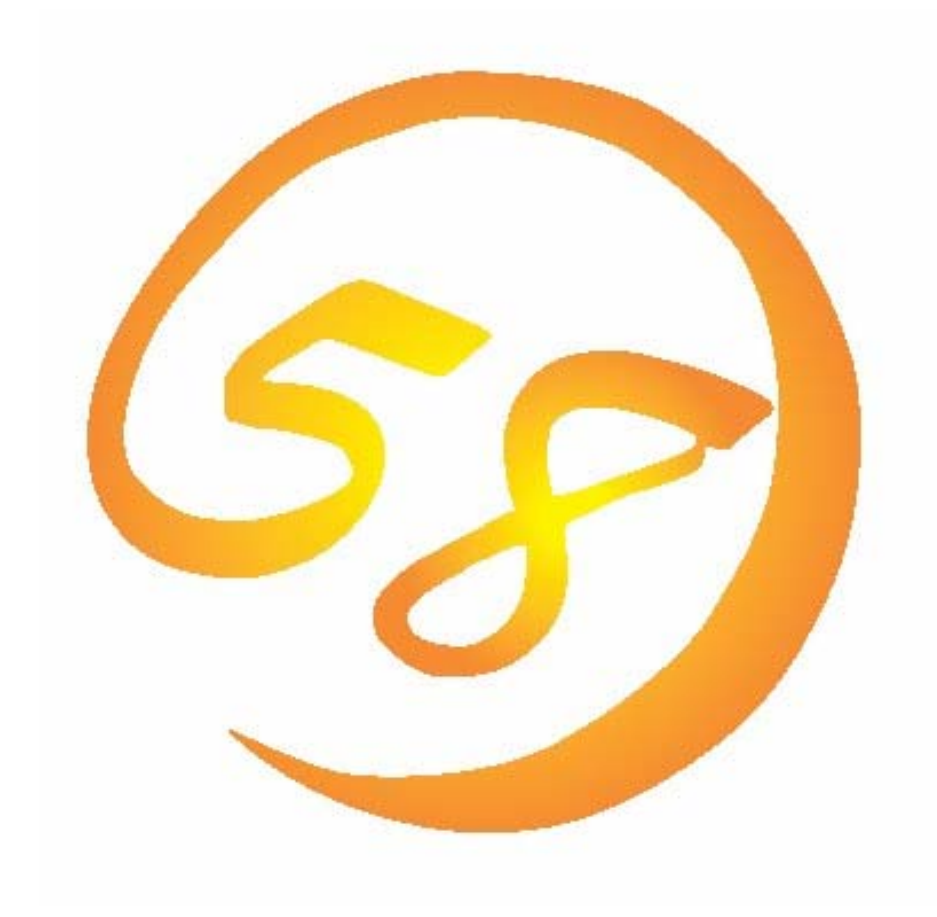

# NEC Express5800シリーズ

# PROMISE ARRAY MANAGEMENT

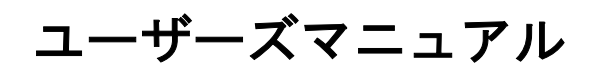

2004年10月 第6版

856-840214-104-E

はじめに

本書では、Promise社製 SATAインタフェースを採用したRAIDシステムで使われる管理ユーティリティ 「Promise Array Management」について説明しています。

本書の内容は、Windowsの機能や操作方法について十分に理解されている方を対象に説明しています。 Windowsに関する操作や不明点については、Windowsのオンラインヘルプやマニュアルなどを参照してくださ い。

Promise Array Managementをご使用される際は、本体装置に添付されているユーザーズガイドもお読みくだ さい。

#### 商標

Promise Technology, Inc.とそのロゴおよびPromise Array Management(PAM)は、米国Promise Technology Inc.の登録商標です。

ESMPRO、EXPRESSBUILDERは、日本電気株式会社の登録商標です。

Microsoftとそのロゴおよび、Windows、Windows Server、MS-DOSは米国Microsoft Corporationの米国お よびその他の国における登録商標または商標です。

記載の会社名および商品名は各社の商標または登録商標です。

#### ご注意

(1)本書の内容の一部または全部を無断転載することは禁止されています。

(2)本書の内容に関しては将来予告なしに変更することがあります。

(3)NECの許可無く複製・改変などを行うことはできません。

(4)本書は内容について万全を期して作成いたしましたが、万一ご不審な点や誤り、記載もれ

などお気づきのことがありましたら、お買い求めの販売店にご連絡ください。

(5)運用した結果の影響については(4)項に関わらず責任を負いかねますのでご了承ください。

© NEC Corporation 2004

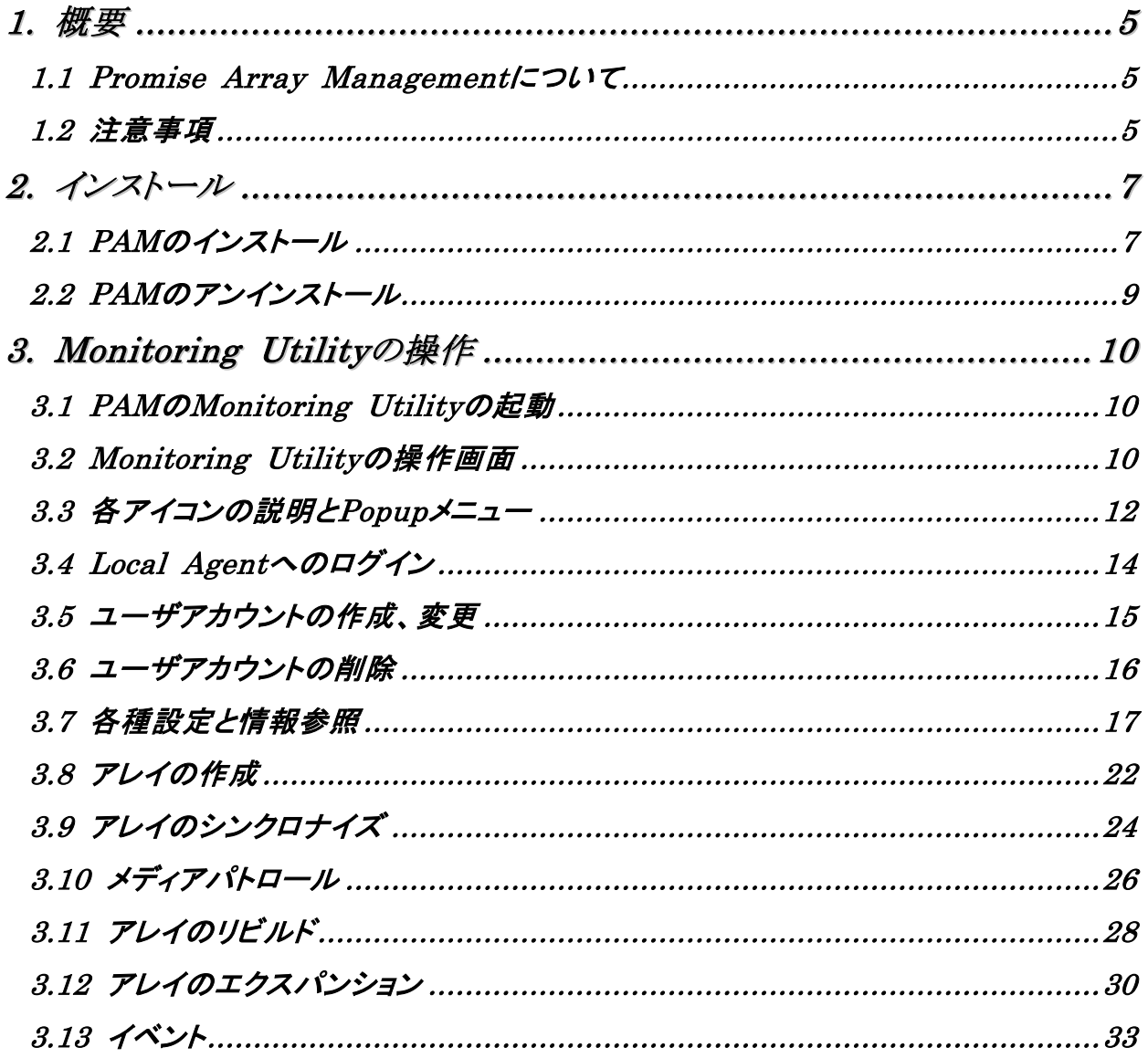

付録

A. 通報監視について

B. 電源制御抑止ドライバ

# *1.* 概要

### *1.1 Promise Array Management* について

Promise Array Management(以降PAMと略記します)はコンピュータに接続されたPromise社製のSATAイン タフェースのRAIDシステムを管理するためのユーティリティです。PAMはローカルのコンピュータ上のRAIDシ ステムについて、アレイの作成、リビルドや監視などを行うことができます。PAMは次の3つのコンポーネントか ら構成されています。

- PAMのコンポーネント
	- Monitoring Utility

グラフィカルな画面でローカルコンピュータの RAID システムについてアレイの状態を表示、アレイの作 成、リビルドの実施といった RAID システムの制御を行うことができます。なお、リモート PC からの RAID システムの監視はサポートしていません。

- Message Server
- Monitoring Utility と通信するために動作します。
- Message Agent RAID システムが接続されたコンピュータ上で動作し、直接アレイの監視や操作を行います。

### *1.2* 注意事項

PAMをご使用になる場合、下記の注意事項があります。

・ 本RAIDシステムをご使用の場合、システム負荷の低いタイミングを見計らって接続されるすべてのアレイ やHDDを対象に定期的にシンクロナイズを行うことを強く推奨します。シンクロナイズを行うことにより、アク セス頻度の低いファイルや未使用領域の後発不良を早期に発見することができます。故障などによる HDD交換時のリビルドで、残りのHDDで後発不良が発見された場合、システムは復旧できないため、シン クロナイズによる早期発見は、予防保守として非常に効果があります。定期的に実施することで、システム の安定した運用を保つ効果があり、週に1回、少なくとも1か月に1回は実施していただくことを強く推奨しま す。シンクロナイズの定期的な実施方法については、本書のシンクロナイズのスケジューリングの説明を参 照してください。

・ PAMのインストール時などに以下の警告メッセージがポップアップで表示される場合があります。 「Array scheduled synchronization has not been set up.」 また、PAMのインストール時、及びシステム起動時など、PAMのサービス起動時に、PAMログおよびシス テムイベントログに下記警告メッセージが登録されます。 「No Array Scheduled Synchronization Array scheduled synchronization has not been set up. 」 これは、アレイの定期的な整合性チェックをユーザに促すものです。PAMがインストールされたマシンのス タート時にスケジュール設定が行われているかいないかを判断し、行われていない場合に表示されます。

- ・ ネットワークを介したリモートのコンピュータからRAIDシステムの管理・監視を行うことはできません。RAID システムの管理・監視を行う場合はRAIDシステムが接続されたコンピュータのMonitoring Utilityで行って ください。
- 故障したHDDを交換する場合は、HDDを取り外してから代わりのHDDを取り付けるまでに90秒以上の間 隔をあけてください。
- ・ PAMのインストール後、付録Bを参照してACPI機能のスタンバイ/休止モードを抑止するドライバをインス トールしてください。ただし、購入直後のカスタムインストールモデルはこの手順を行う必要はありません。 既に抑止ドライバもインストールされています。
- PAMのインストールでは、デフォルトで「administrator」のユーザを作成しますが、パスワードは設定してい ません。セキュリティの観点から必ず、パスワードを設定してください。これは購入直後のカスタムインス トールモデルについても同様です。なお、このadministratorは、PAMにおけるユーザアカウントであり、 Windowsのユーザアカウントではありません。
- ・ アレイのシンクロナイズやリビルドの実施中にアレイがクリティカルになった場合に、故障したHDDを代わり のHDDと取り替えても自動でリビルドが開始しない場合があります。この場合は、手動でリビルドを実施し てください。
- ・ Windowsシステムファイルが入ったアレイは絶対に削除しないでください。アレイの削除を行う場合は必ず 確認してから削除してください。
- ・ ESMPRO/ServerManagerによる通報監視、またはエクスプレス通報サービスを利用する場合は、PAM のインストール前にESMPRO/ServerAgentをインストールする必要があります。
- ・ PAMをインストールするシステムにはあらかじめSNMPサービスをインストールしてください。SNMPサービ スがインストールされていないとPAMのインストールがエラーで中断されます。この場合、SNMPサービス をインストールし、再度、PAMをインストールしてください。

# *2.* インストール

 $\Box$ 

ご購入のシステムによっては、すでにPAMがインストールされている場合があります。 その場合はインストール手順を行う必要はありません。

インストールには、添付の「EXPRESSBUILDER」CD-ROMを使用します。

## *2.1 PAM* のインストール

- 1. コンピュータのCD-ROMドライブに「EXPRESSBUILDER」CD-ROMをセットする。
- 2. 画面に表示された「マスターコントロールメニュー」の「ソフトウェアのセットアップ」をクリックし、「Promise Array Management」をクリックする。

「インストール/アンインストール選択」のダイアログボックスが表示されます。

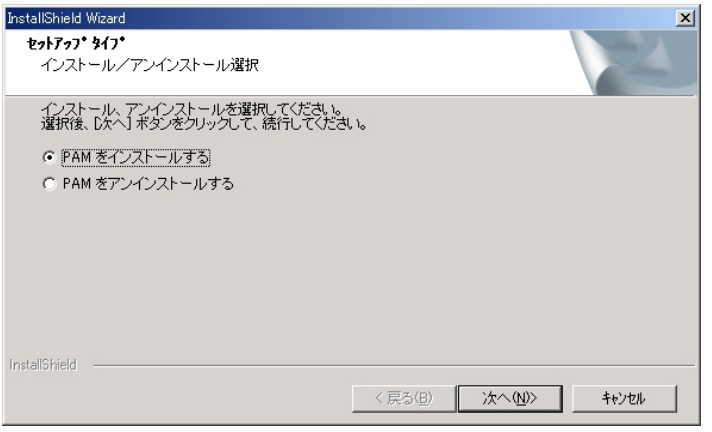

3. 「PAMをインストールする」を選択し、「次へ」をクリックする。

「インストール先ディレクトリの指定」のダイアログボックスが表示されます。

インストール先を変更する場合は、「参照」をクリックし、表示されるダイアログボックスに従ってください。

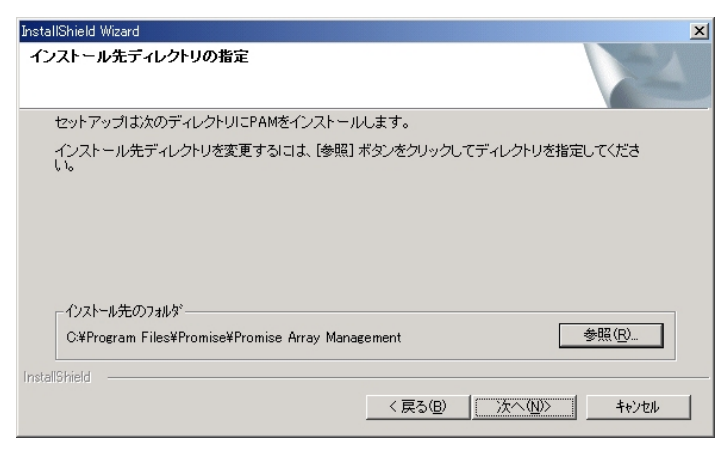

4. 「次へ」をクリックする。

インストールが開始され、「PAMをインストール中です」のポップアップメッセージが表示されます。

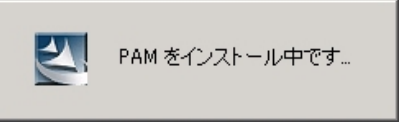

Windows2003、XPを使用している場合、以下の画面が表示されることがあります。そのまま[はい]をクリックします。

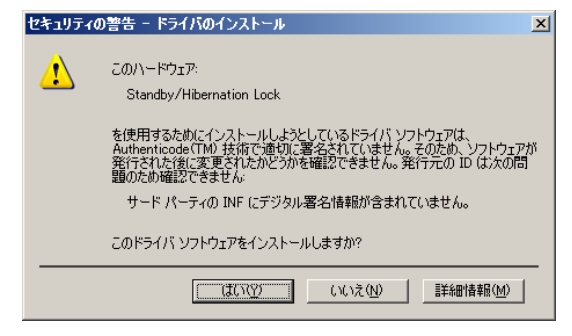

しばらくすると「セットアップの終了」のダイアログボックスが表示されます。

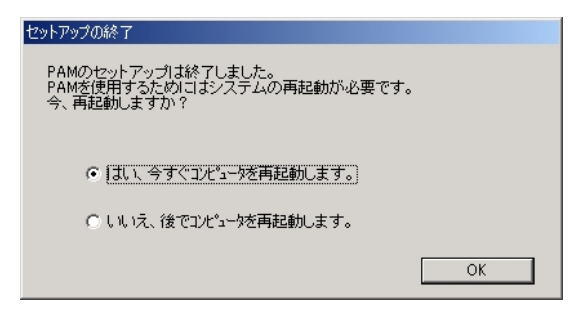

- 5. 「はい、今すぐコンピュータを再起動します。」を選択し、「OK」をクリックする。
- ※ ESMPRO/ServerManagerにイベントメッセージ表示を行う場合、またはエクスプレス通報サービスを利用 する場合は設定を行う必要があります。付録Aを参照し、設定を行ってください。

イベントの一覧は付録Aを参照してください。

## *2.2 PAM* のアンインストール

- 1. コンピュータのCD-ROMドライブに「EXPRESSBUILDER」CD-ROMをセットする。
- 2. 画面に表示された「マスターコントロールメニュー」の「ソフトウェアのセットアップ」をク リックし、「Promise Array Management」をクリックする。

「インストール/アンインストール選択」のダイアログボックスが表示されます。

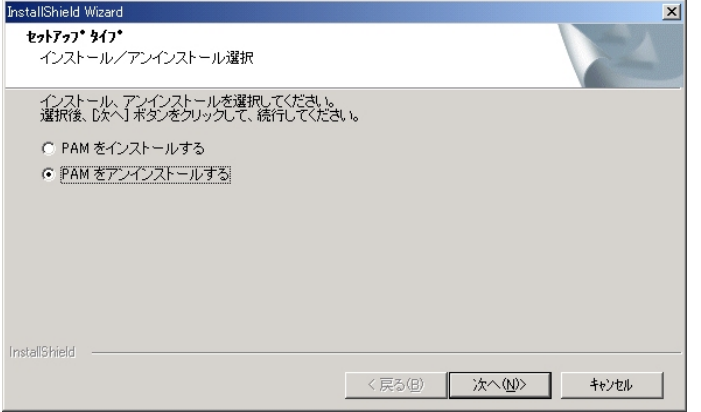

3. 「PAMをアンインストールする」を選択し、「次へ」をクリックする。

アンインストールが開始されます。

アンインストールが完了すると「セットアップの終了」ダイアログボックスが表示されます。

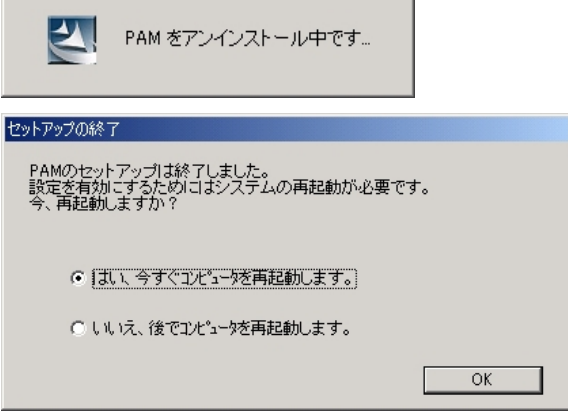

4. 「はい、今すぐコンピュータを再起動します。」を選択し、「OK」をクリックする。 システムが再起動し、アンインストールが完了します。

この後は、付録Bを参照し、「電源制御抑止ドライバ」をシステムの状況によりアンインストールしてください。

# *3. Monitoring Utility*の操作

# *3.1 PAM* の *Monitoring Utility* の起動

Monitoring Utilityを起動するために、Windowsのスタートメニュー、プログラム、Promise Array Managementを順番に 選択し、表示されるメニューからLocal PAMを選択します。

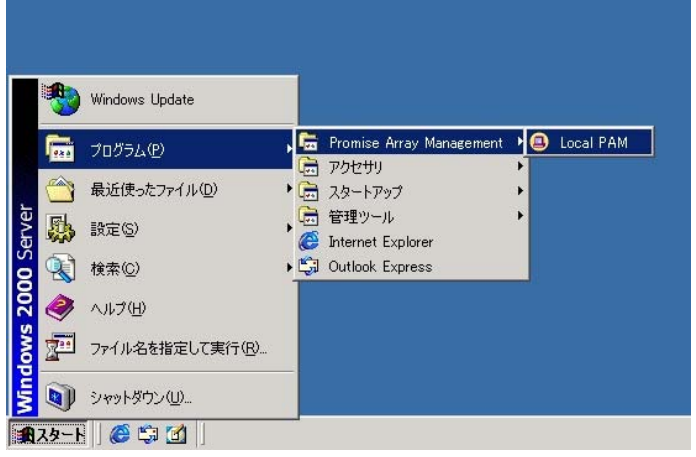

# *3.2 Monitoring Utility* の操作画面

Monitoring Utilityの画面は、主に3つのView画面と、各種メニューで構成されます。

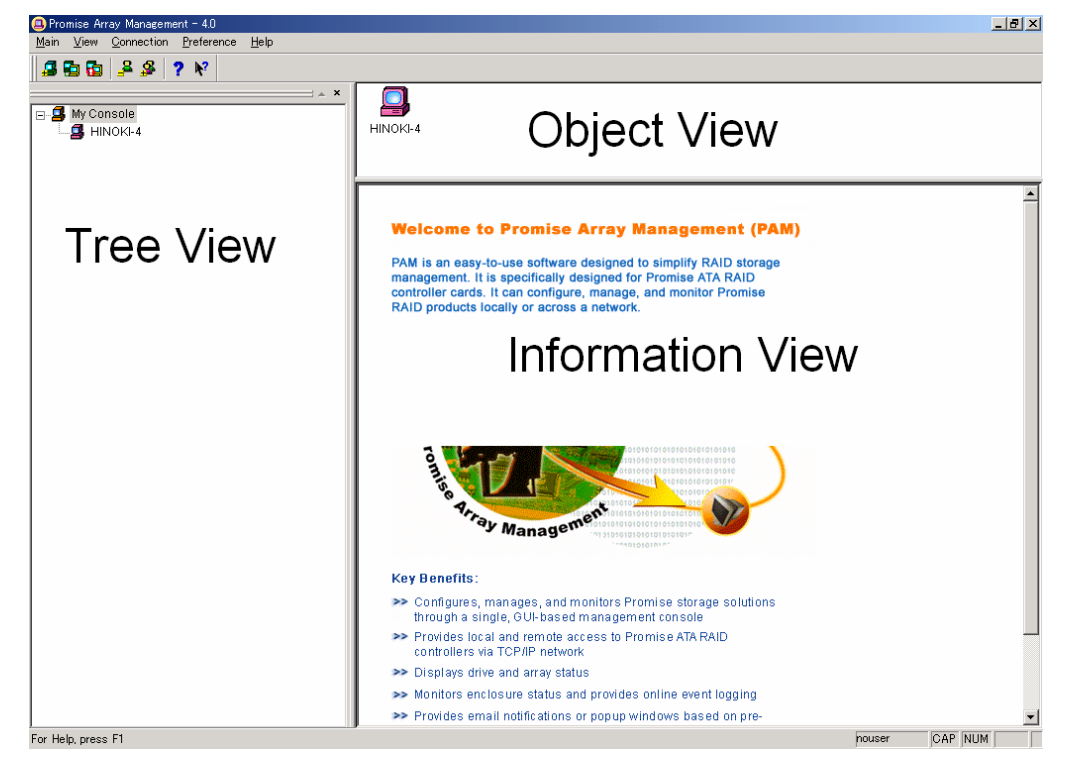

Tree View

Tree View はRAIDシステムの構成をWindowsのExplorerのように階層的に表示することができます。各階 層のそれぞれの項目はより下の階層を表示することで拡張して表示することができます。

Object View

Object Viewには、Tree Viewで選択したデバイス配下のデバイスが表示されます。

Object Viewに表示される内容はTree Viewで選択した項目によって異なります。以下の例は、Tree Viewの Controllerアイコンを選択した場合です。

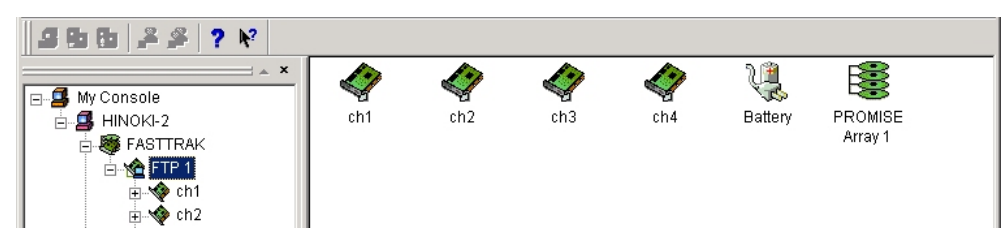

Information View

Information ViewはTree ViewやObject Viewで選択したデバイスの情報を表示します。表示される内容には テキストボックスやリストボックス、フィールドやボタンが含まれることがあり、それは、選択した項目によって異 なります。

この画面では情報の表示に加え、各種設定を行うことができます。以下の例は、Tree ViewのControllerアイコ ンを選択した場合です。

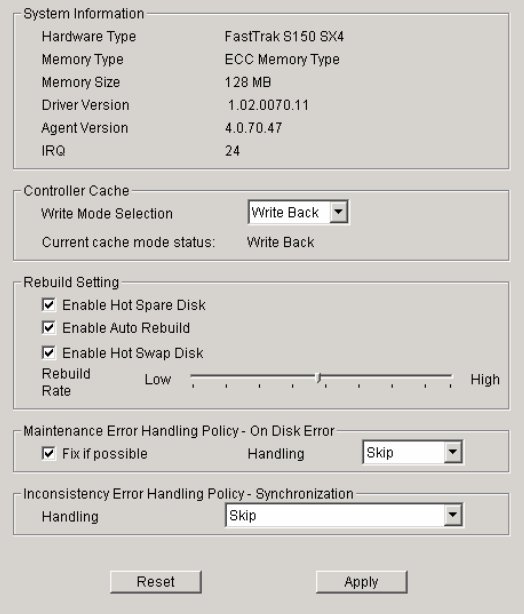

# *3.3* 各アイコンの説明と *Popup* メニュー

Tree View の各アイコンを右クリックすることで Popup メニューが表示されます。Popup メニューでグレイアウ トされている機能は使用できません。それぞれの機能の詳細についてはこの後の各章を参照してください。 なお、Local Agent 配下のデバイスは、Local Agent にログインしないと開くことができません。Local Agent へのログイン方法については「3.4 Local Agent へのログイン」の章を参照してください。

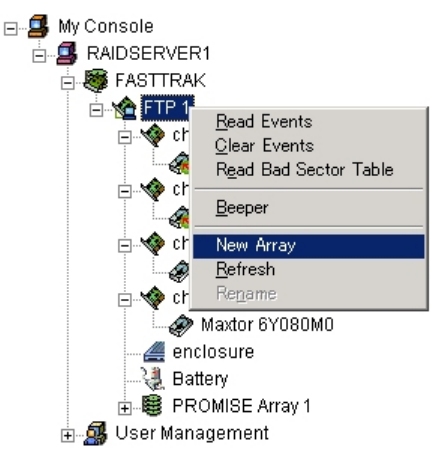

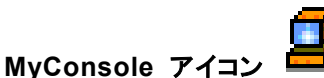

MyConsoleアイコンのPopupメニューでは、次の機能を実行できます。

・ Rename - MyConsole の表示名を変更する

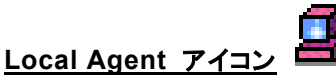

Message AgentアイコンのPopupメニューでは、次の機能を実行できます。

・ Login/Logout - Local Agent にログイン/ログアウトする

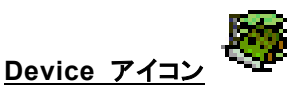

Deviceアイコンは装着しているRAIDカードを表しています。

※このアイコン固有のメニューはありません。

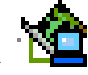

**Controller** アイコン

ControllerアイコンのPopupメニューでは、次の機能を実行できます。

- Read Events コントローラのイベントを表示する
- ・ Clear Events コントローラのイベントをクリアする
- Read Bad Sector Table Bad Sector イベントを表示する
- ・ Beeper アレイが Critical 状態の時、あるいは Rebuild 時にブザー音を鳴らすかどうかを設定する
- ・ New Array 新たにアレイを作成する

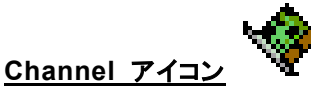

ChannelアイコンはRAIDカードの個々のチャネルを表しています。

※このアイコン固有のメニューはありません。

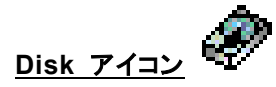

各チャネルに繋がっているHDDが表示されます。

DiskアイコンのPopupメニューでは、次の機能が表示されます。

- ・ Change to Free Disk Offline 状態の HDD を Functional 状態に強制的に変更する
- ・ Start Media Patrol メディアパトロールを起動する
- ・ Stop Media Patrol メディアパトロールを終了する
- ・ Pause Media Patrol メディアパトロールを中断する
- ・ Resume Media Patrol メディアパトロールを再開する

#### 注意

「Change to Free Disk」は保守用です。誤った使い方をするとシステムの運用に影響を及ぼす 場合があるので、保守員以外は操作しないでください。

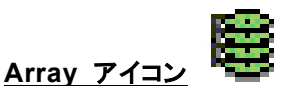

ArrayアイコンのPopupメニューでは、次の機能を実行できます。

- ・ Pause リビルドやシンクロナイズ処理を中断する
- ・ Continue リビルドやシンクロナイズ処理を再開する
- ・ Delete アレイを削除する

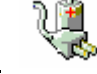

BatteryアイコンのPopupメニューでは、次の機能を実行できます。

・ Clear Error Count - バッテリのエラーカウントの値をクリアする(0 にする)

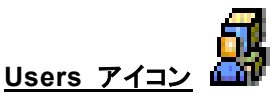

UsersアイコンのPopupメニューでは、新たなユーザアカウントを作成できます。

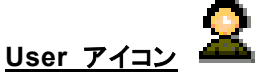

**Battery** アイコン

UserアイコンのPopupメニューでは、ユーザアカウント名の変更を行うことができます。

※すべてのアイコンに共通のPopupメニュー

- ・ Refresh 表示を最新の状態に更新する
- ・ Rename 選択したアイコンの表示名を変更する

#### **3.3.1 Pulldown**メニュー

Pulldownメニューでは、画面表示の変更などを行うことができます。また、メニューの左端は、 Tree View内 の各アイコンを選択することで内容が変化し、前述のPopupメニューと同内容のメニューとなります。

#### Promise Array Management - 4.0

Main View Connection Preference Help

#### **Main**

Tree Viewの項目を何も選択していないときは、左端の項目名はMainになります。

このメニューでExitを選択すると、Monitoring Utilityが終了します。

#### **View**

View メニューでは次の3つの項目の表示・非表示を設定できます。

- ・ ツールバー
- ・ ステータスバー
- ・ Tree View

#### **Connection**

Connectionメニューは使用できません。

#### **Preference**

Preferenceメニューでは次の設定を行うことができます。

・ Run On Startup - PC ブート時の Monitoring Utility の自動起動の選択 ※自動起動の設定を行うと、運用中に発生するイベントを Popup で表示する場合があります。 Popup 表示があった場合は、クリックして表示を閉じる必要がありますので注意してください。

#### **Help**

Helpメニュー内の「About Promise Array Management」を選択すると、アプリケーションのバージョンや名前 についての情報が表示されます。

# *3.4 Local Agent* へのログイン

PAMでRAIDシステムに対する各種操作を行う場合、まずLocal Agentにログインする必要があります。

1. Tree View の Local Agent アイコンを右クリックし、表示される Popup メニューの Login を選択する。

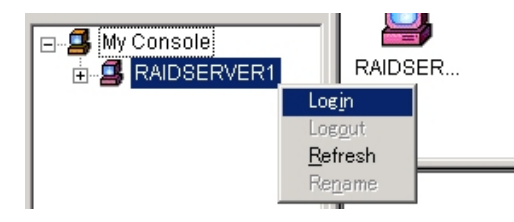

2. Login ダイアログボックスが表示されるので、ユーザ名(Username)とパスワード(Password)を入力し、 「OK」をクリックする。

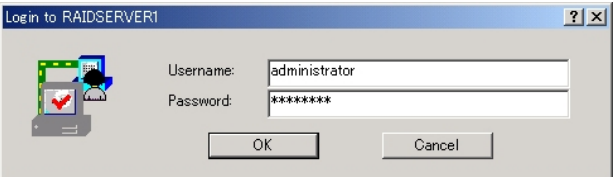

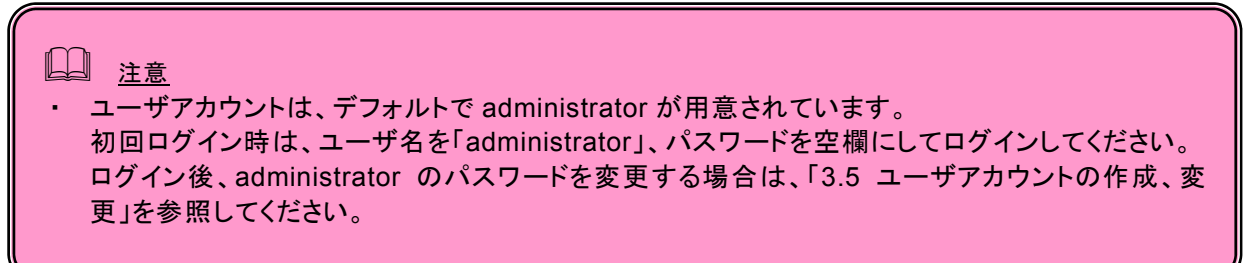

# *3.5* ユーザアカウントの作成、変更

新たなユーザアカウントを作成するには、以下の手順で行ってください。

1. User アイコンを右クリックし、Popup メニューで New に続いて User を選択すると、New User アイコン が表示されます。

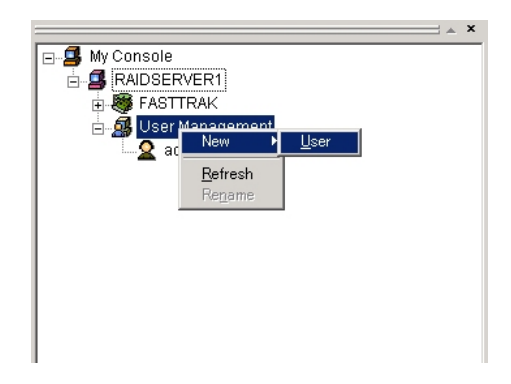

2. New User アイコンをクリックし、User Information View を表示させます。User Information View ではア クセス権限と新ユーザ識別情報の設定を行います。各アクセス権限の詳細は以下になります。

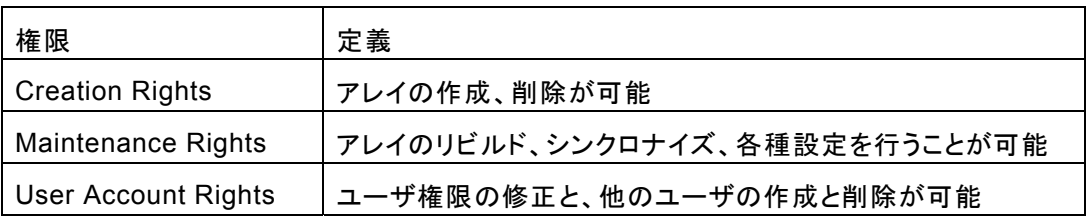

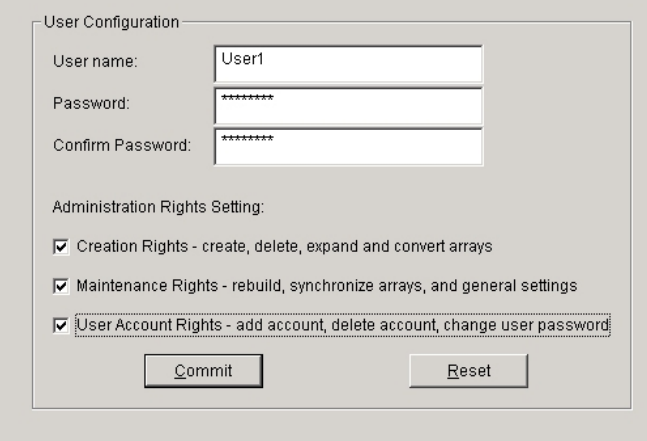

3. Username(最大 64 字までの半角英数字)や Password を入力し(半角英数字)は、Confirm Password 欄に、Password 欄と同じ文字列をもう一度入力します。次にアクセス権限設定のための関連ボックスを チェックします。設定が完了したら、「Commit」をクリックします。 すると、Tree View に新しいユーザ名が現れます。

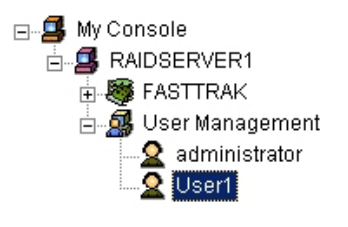

既存の User アイコンを選択し、User Information View の User Name、Password、Confirm Password を 変更することで、ユーザアカウント名とパスワードを変更することができます。

# *3.6* ユーザアカウントの削除

1. Tree View で、削除するユーザのアイコンを右クリックし、Popup メニューの Delete を選択します。

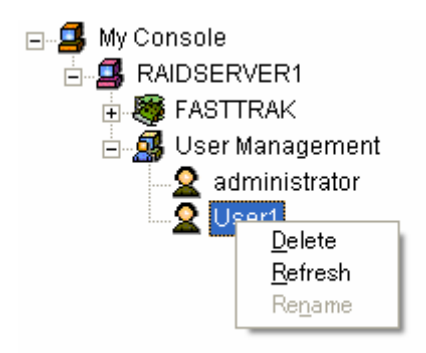

2. 確認ダイアログボックスが表示されますので「OK」をクリックしてください。

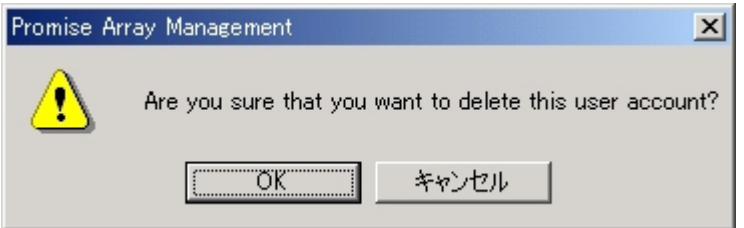

以上でユーザアカウントが削除されます。

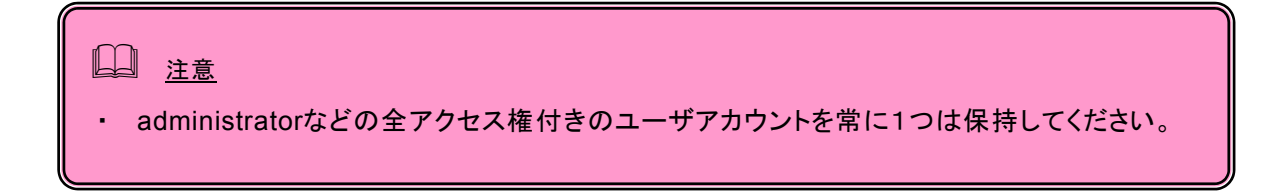

# *3.7* 各種設定と情報参照

Tree Viewの各アイコンをクリックすると、Information Viewに情報が表示されます。

ここでは、次の様な情報の参照や機能設定が可能です。

#### **Popup**メッセージの表示設定

Tree ViewのDeviceアイコンを選択すると、Information Viewに「Event Alert Setting」画面が表示されます。

ここで、イベントリスト内の各行のPopup項目を左クリックすることで、それぞれの「Event Description」に書か れた動作が起きた場合に、Popupメッセージを表示させるかどうかをYes、Noで切り替えることができます。

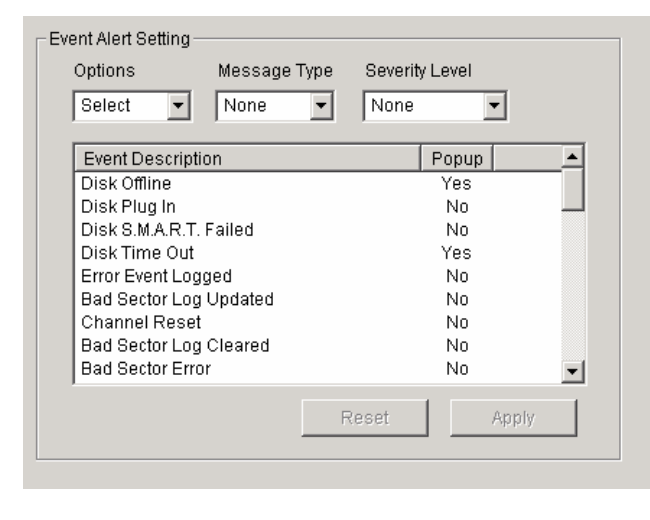

 注意

・ No Array scheduled synchronizationイベントは、ここでNoに設定しても、システム起動時 に定期的なSynchronizationスケジューリングが設定されていないと、強制的にPopupメッ セージが出力されます。詳細については「アレイのシンクロナイズ」の章を参照してください。

#### ハードディスクドライブ

Tree ViewのDiskアイコンを選択すると、HDD名、ステータス、ディスクサイズ等の情報が下図のように表示さ れます。

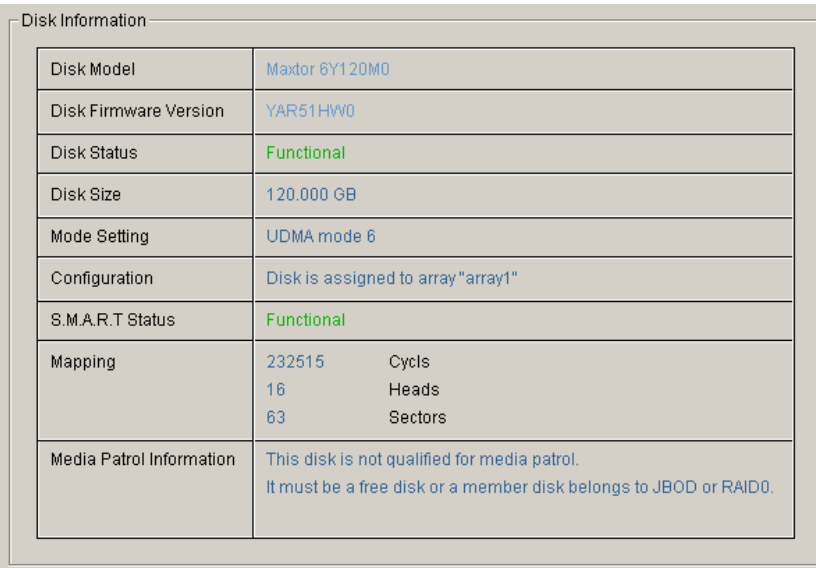

Disk Statusには、通常「Functional」でHDDの状態が表示されます。

Configurationには、HDDがアレイを構成している場合には「Disk is assigned to array "アレイ名"」と表示さ れ、アレイを構成していないHDDの場合は「Free Disk」と表示されます。

Disk Statusに表示されるHDDの状態一覧は以下になります。

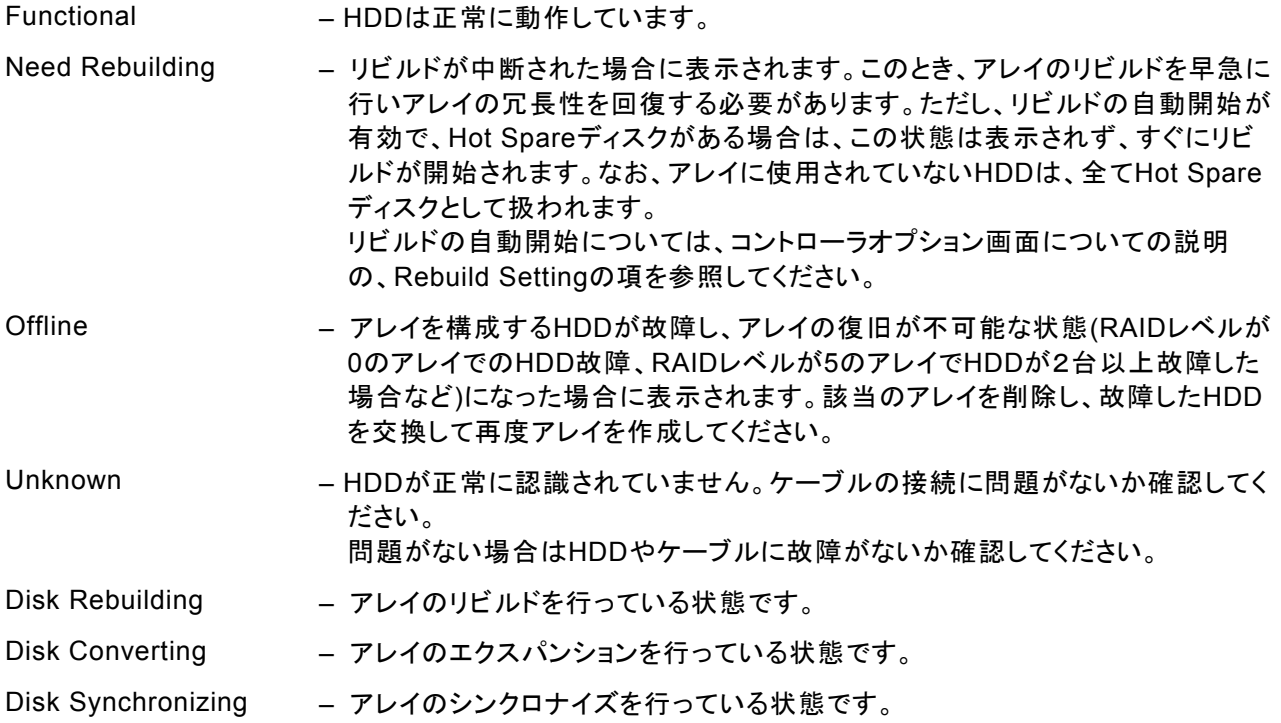

Media Patrol Informationには、選択されているHDDに対するメディアパトロールの実施状況が表示されます。

#### アレイ

Tree ViewのArrayアイコンを選択すると、RAIDレベル、アレイのステータス、アレイサイズ等の情報が表示さ れます。

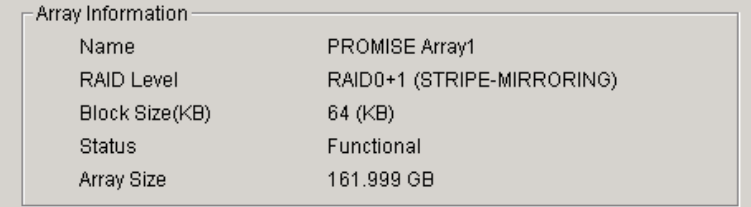

Statusに表示されるアレイの状態一覧は以下になります。

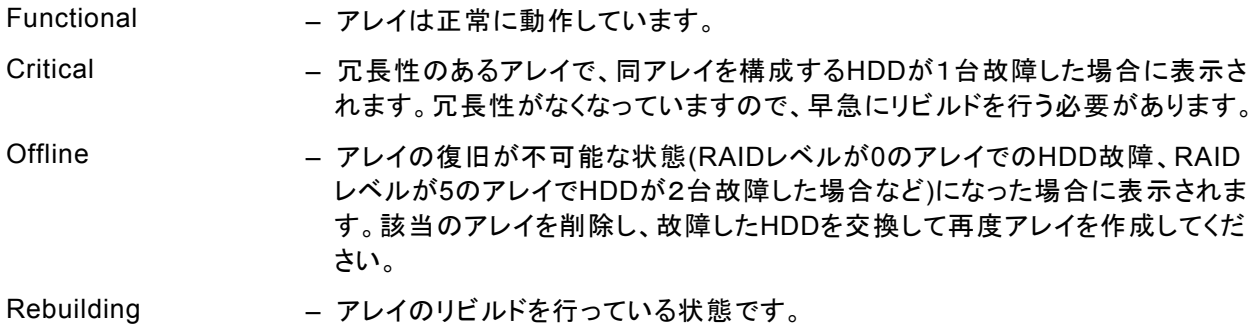

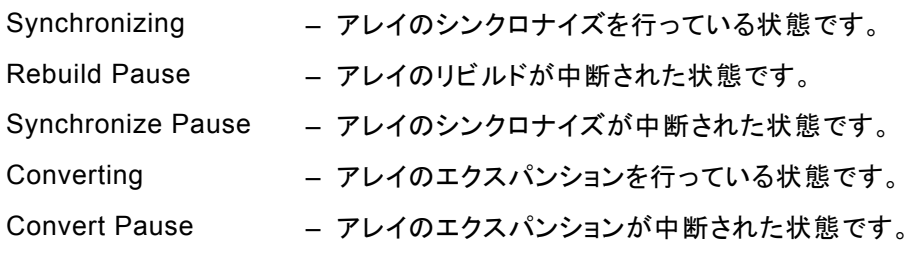

#### コントローラオプション

Tree ViewのControllerアイコンを選択すると、Information Viewにコントローラオプションの画面が表示され ます。この画面では、PAMやアレイドライバの情報の表示の他に、コントローラキャッシュの設定、パフォーマン ス等の各種設定ができます。

これらの設定を変更した場合、設定を有効にするために画面最下部の「Apply」をクリックしてください。

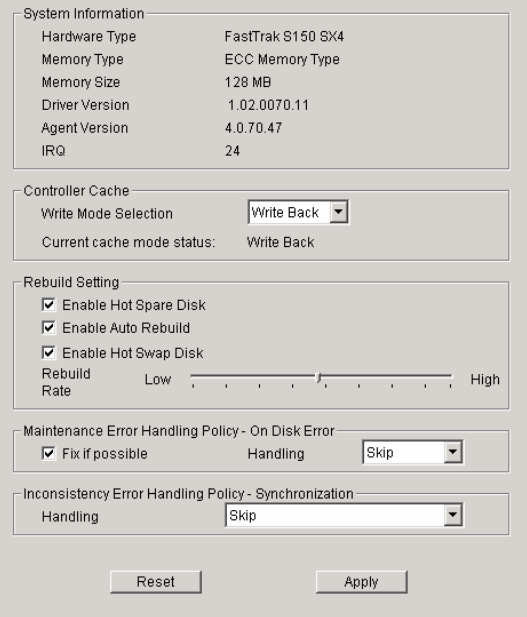

#### Controller Cache

コントローラのキャッシュ設定では、プルダウンメニューより、Write Through、Write Back、Auto Switchのい ずれかを選択します。

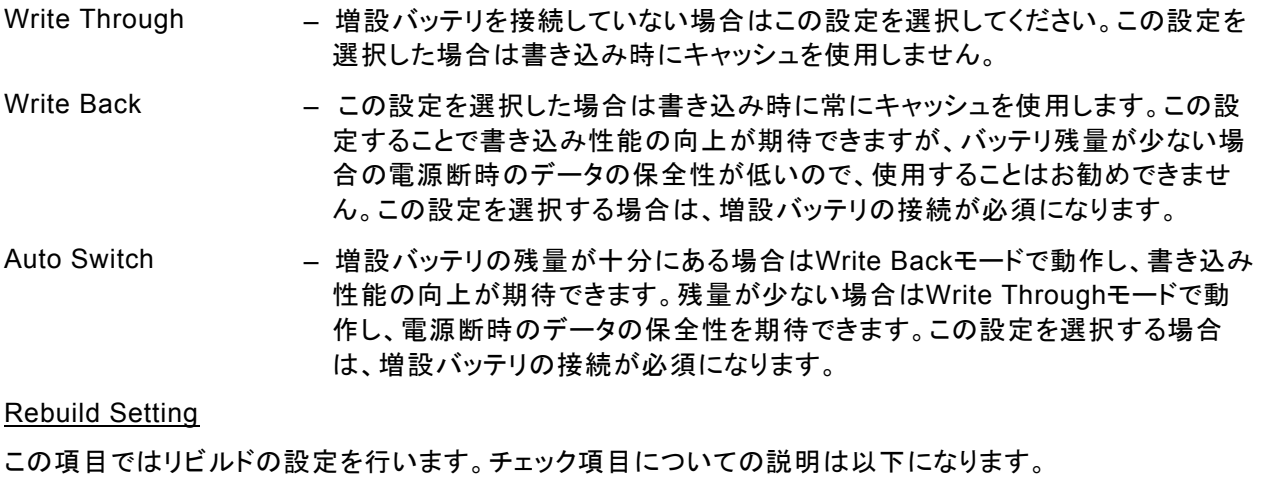

Enable Hot Spare Disk – 冗長性のあるアレイでHDDが故障しリビルドで復旧可能な場合に、 アレイ を構成していないHDDがあれば該当のアレイにHot Spareディスクとして割 り当てます。

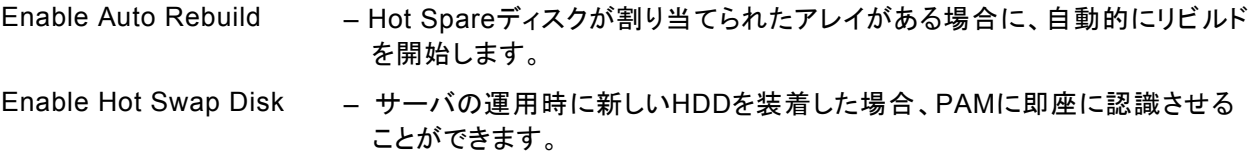

チェックされていない場合はシステムを再起動するまで認識されません。

上記のチェックのいずれかがはずれている場合、リビルドが自動的に開始されない場合があります。インストー ル時は全てチェックされていますので、特に必要が無い限り設定を変更しないで下さい。

下のスライドバーでは、リビルド動作をどの程度優先させるかを設定できます。Highに設定すると、リビルドに システムリソースをもっとも多く割り当てます。この場合、リビルドにかかる時間は短縮されます。しかしその反 面、リビルド中のその他Read / Write要求の処理は遅くなります。Low設定の場合はその逆になります。

Maintenance Error Handling Policy – On Disk Error

アレイのシンクロナイズあるいはリビルド中にメディアエラーを発見した場合に、どう対処するかを設定します。

山 ヒント

シンクロナイズ、リビルド中にメディアエラーを検出しても運用を継続できるように、下記の設定にしておくことを お勧めします。

Fix if Possible チェックする Handling Skip

シンクロナイズ中の場合:

「Fix if possible」が

-チェックされている場合(推奨) メディアエラーの修復を試みます。

この時、修復ができなかった場合は、「Handling」が

・「Skip」の場合(推奨) エラー箇所をスキップします。

・「Abort」の場合 シンクロナイズを中断します。修復処理を行ってもエラーが修復されなかったた め、ディスクはオフライン状態になります。

-チェックされていない場合 メディアエラーの修復を試みません。

この時、「Handling」が

- ・「Skip」の場合 エラー箇所をスキップします。
- ・「Abort」の場合 シンクロナイズを中断します。修復処理を試みていないため、ディスクはオフライ ン状態にはなりません。

リビルド中の場合:

縮退状態であるため、Fix if possibleのチェックの有無に関わらずメディアエラーを修復しません。

リビルド中にメディアエラーを検出した場合、「Handling」が

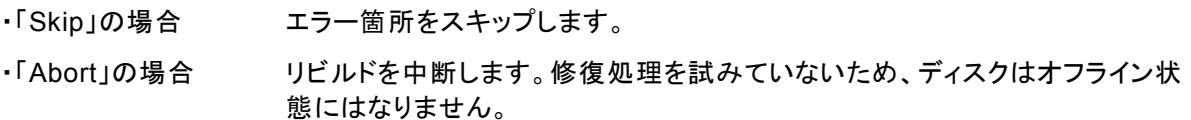

 ヒント

シンクロナイズあるいはリビルドの終了時に、途中エラーが発生していなかったかどうかを調べるため、必ずイ ベントログを確認してください。メディアエラーが発生していた場合は、シンクロナイズあるいはリビルドが問題な く終了したというメッセージの前に、エラーの発生を示すメッセージが表示されています。

#### Inconsistency Error Handling Policy – Synchronization

アレイのシンクロナイズ中に非整合エラーを発見した場合に、どう対処するかを設定します。

「Handling」が

- ・Skipの場合 エラーをスキップしてシンクロナイズを続行します。
- ・Abortの場合 エラーを発見した時点でシンクロナイズを中止します。
- ・Fixの場合 RAIDを構成する他方のディスクから、データを修復します。

### バッテリ

Tree ViewのBatteryアイコンを選択すると、温度、電圧、エラーカウントの情報が下図のように表示されます。

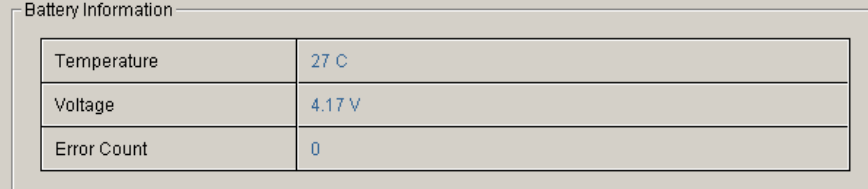

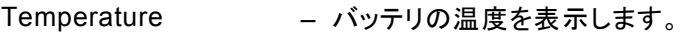

Voltage – バッテリの電圧を表示します。

Error Count – バッテリのエラーが検出された場合にカウントアップされます。しきい値(10回)を 超えた場合、赤字で以下のメッセージが表示されます。 Error Count Overflow - click 'Clear Error Count' in menu to clear it

#### 日 ヒント

- (1) Error Countは、バッテリを交換しても自動的にゼロクリアされないため、手動で行なう必要があります。以 下の2通りの方法があります。
	- (a) Tree ViewのBatteryアイコンで、Popupメニューから「Clear Error Count」を選択。
	- (b) Tree ViewのBatteryアイコンを選択し、Maintenanceメニューから「Clear Error Count」を選択。
- (2) Error Countは、以下のいずれかのイベントが登録されたタイミングでカウントアップされます。

The battery's temperature is out of range The battery's temperature is unstable The battery's voltage is out of range The battery's voltage is unstable There is a communication error in the battery

(3) Error Countがしきい値を超えると、下記の状態になります。

・Write Cacheの設定が「AutoSwitch」 →「Write Through」へ自動的に変更されます。

・以下の警告ログが登録されます。

Controller #1: The battery status is abnormal and write mode is fixed to write through. (ID=283)

#### 注意

・ Clear Error Countを実行しても、すぐに表示がゼロになら場合があります。この場合は、一 度Popupメニューから「Refresh」を実行してください。

# *3.8* アレイの作成

アレイは、Tree View のコントローラアイコンの Popup メニューから作成します。 作成手順は以下になります。

- 1. Tree View で、コントローラアイコンの左の+をクリックして、チャネルアイコンを表示する。
- 2. 各チャネルアイコンの左の+をクリックして、Disk ドライブアイコンを表示する。

この時+表示がなければ、チャネルは Disk ドライブを認識していません。下の例の図ではアレイ作成可能 な Disk ドライブが2台(4台中2台はすでにアレイ作成済みです)あります。作成可能な RAID レベルはア レイ作成に使用可能なドライブの数に依存します。RAID レベルとドライブ数の対応表は以下になります。

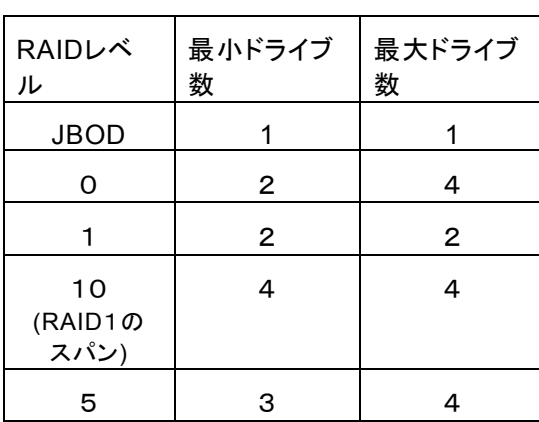

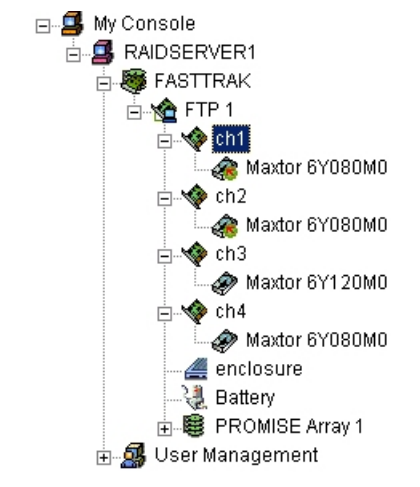

 ヒント

- ・ JBODとは、単体のHDDとして扱う機能です。
- ・ RAID1のスパンは、PAMではRAID10と表示されます。以降、本書ではRAID10と表記します。
- 3. コントローラアイコンを右クリックし、Popup メニューから New Array を選択し、続いて Array を選択する。

すると Tree View に「CreateArray」アイコンが追加されます。この CreateArray アイコンをクリックすると、 画面右にアレイ作成画面が表示されます。

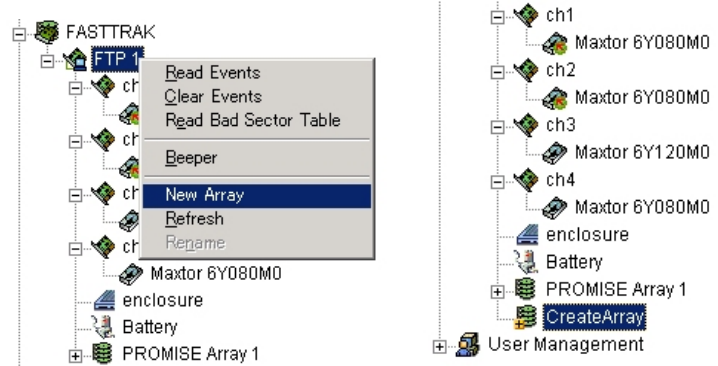

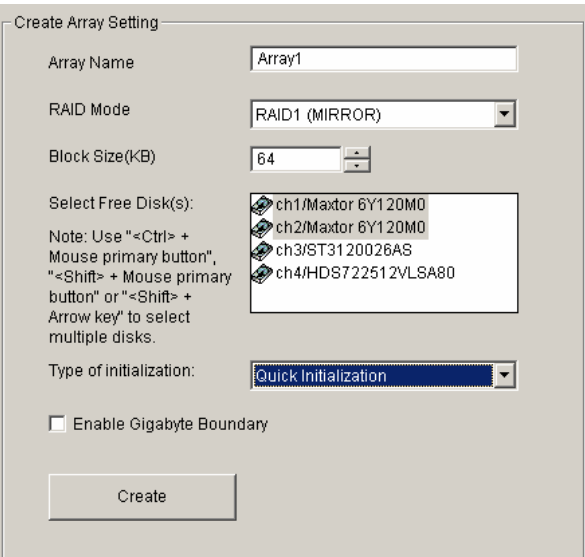

- 4. 「Select Free Disk」ボックスから、使用する Disk ドライブのアイコンをクリックし、選択する。 複数選択する場合は Shift または Ctrl を押しながら行います。
- 5. RAID Mode メニューから、作成する RAID レベルを選択する。 選択したドライブ数によって作成可能なアレイのみが表示されます。
- 6. 「Array Name」欄にアレイ名を入力し、「Block Size」欄にアレイのブロックサイズを入力する。 デフォルトのブロックサイズは 64KB です。 その他2つのオプションの説明は以下になります。

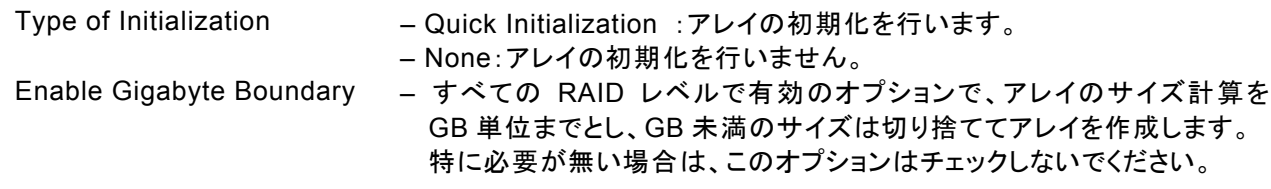

#### 注意 ・ アレイの作成時は Type of Initialization で Quick Initialization を選択し、アレイの初期化を行っ てください。

7. 選択後、「Create」をクリックする。 アレイの作成が完了します。作成したアレイは Tree View にアイコンが追加されます。

# *3.9* アレイのシンクロナイズ

定期的にシンクロナイズを実施することで、検出した不整合を修復し、HDD障害時のリビルド失敗を未然に防 ぐことができます。これはRAID1、10、5のRAIDレベルのアレイで実施可能です。RAIDシステムの安定した運 用を保つために、スケジューリング機能による定期的な実施を強くお勧めします。

アレイにシンクロナイズを実施する場合は、以下の操作を行ってください。

- 1. Tree View でシンクロナイズを行うアレイのアイコンを選択する。
- 2. Information View で Synchronization の「Start」をクリックする。 以下の Popup メッセージが表示され、OK をクリックするとシンクロナイズが始まります。

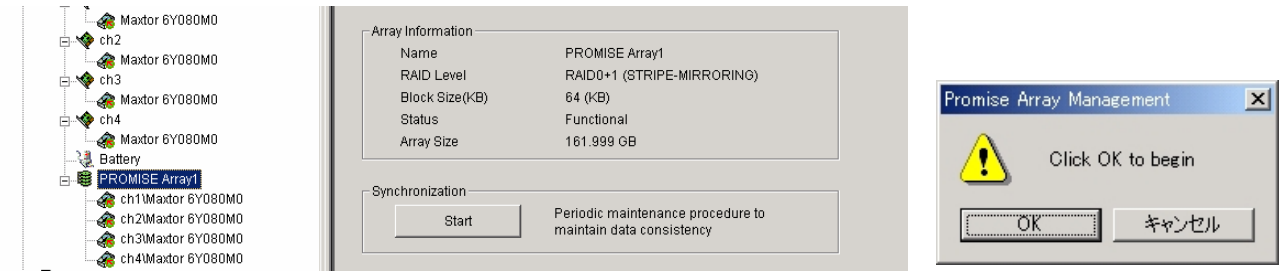

シンクロナイズ中、アレイに対してのRead/Writeは可能ですが、シンクロナイズの動作が遅くなることに注意し てください。

(Popupの設定を行っている場合は、シンクロナイズが完了すると、確認のPopupメッセージが表示されます。)

シンクロナイズ中の進捗は、アレイのInformation ViewとTree Viewのアレイアイコンに表示されます。

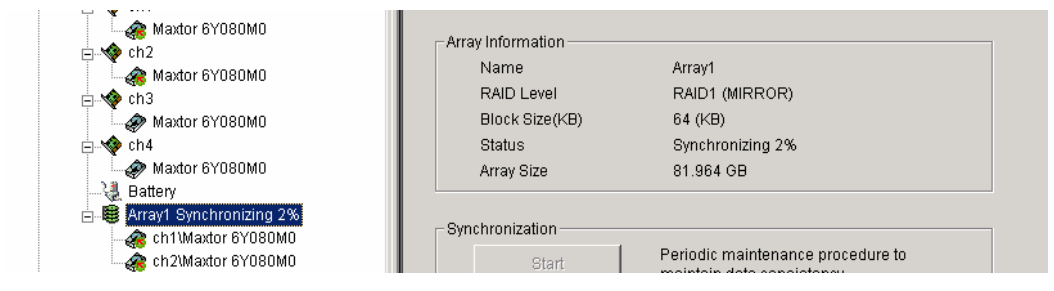

 ヒント

シンクロナイズの終了時に、途中エラーが発生していなかったかどうかを調べるため、必ずイベントログを確認 してください。メディアエラーが発生していた場合は、シンクロナイズが問題なく終了したというメッセージの前に、 エラーの発生を示すメッセージが表示されています。

## **3.9.1** シンクロナイズのスケジューリング

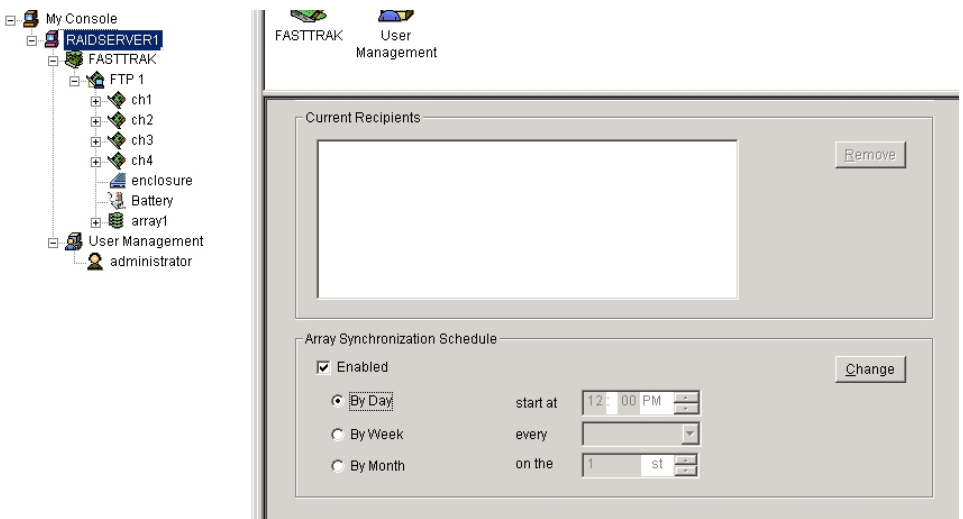

スケジューリングを組んで定期的にシンクロナイズを行う場合は以下の操作を行ってください。

- 1. Tree View で Local Agent アイコンを選択する。
- 2. Information View で、Array Synchronization Schedule までスクロールダウンし、スケジューリング の「Enabled」ボックスをチェックする。
- 3. ラジオボタンをクリックし、実施間隔を決定する。
- 4. シンクロナイズを開始する時間を設定する。 各設定の詳細は以下になります。 By Day – 毎日、決まった時刻に実施する By Week – 毎週、決まった曜日に実施する By Month – 毎月、決まった日に実施する
- 5. 完了したら、「Change」をクリックする。

以上の手順でスケジュールが設定されます。

設定した開始時間になるとシンクロナイズが始まり、手順3で入力した時間間隔で繰り返されます。

スケジューリング設定を止める場合は、Enabledボックスのチェックをはずしてください。

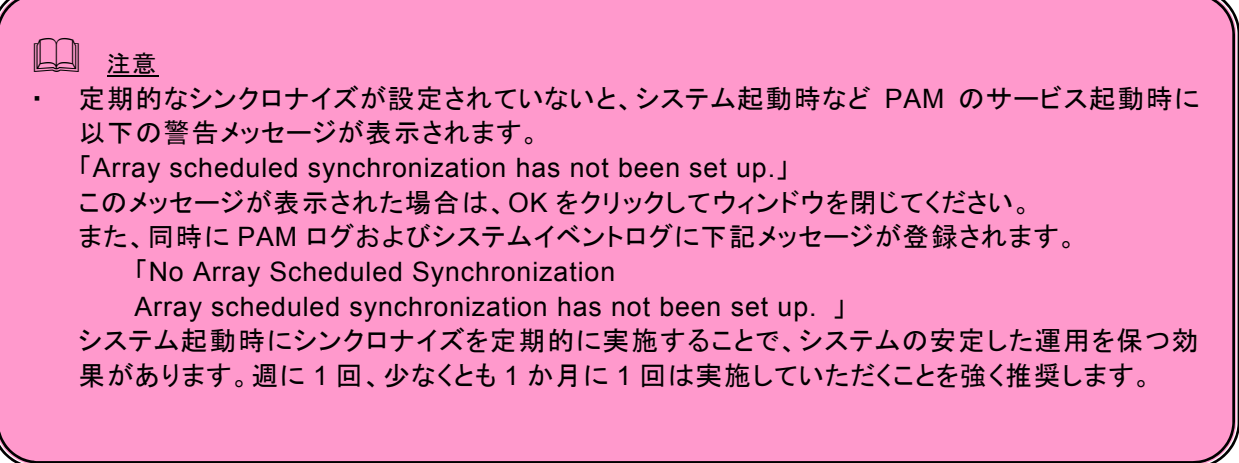

# *3.10* メディアパトロール

メディアパトロールは下記対象のHDDに対する全面的な読み込みを行う機能です。HDDは経年劣化 し、アクセスして初めて障害として検出される場合があります。メディアパトロールによってHDD の読み込みを定期的に実施することは、この障害の早期検出を可能にし、早期の対応を可能にしま す。

- RAID0を構成するHDD
- JBODを構成するHDD
- アレイに未構成のHDD

 注意 ・ RAID0 や JBOD を構成する HDD に対するメデイアパトロールを実施する場合はあらかじめ、 アレイ上のデータのバックアップを行っておくことをお勧めします。HDD の障害を早期に検出可 能ですが、RAID0 や JBOD はアレイの修復機能はサポートしていません。 ・ メディアパトロール実行中のエラーについて メディアパトロールの実行中にエラーを検出した場合、Media Patrol Information の中 のエラーカウントが増加します。このエラーカウントはメディアパトロールを実行する度にゼロクリ アしています。従って、メディアパトロール完了後のエラーカウントは、エラーの累積数ではなく 1 回のメディアパトロールで発生したエラーの数を表します。また、メディアパトロール完了時に 登録されるログにもエラーカウントが記録されます。 1 回のメディアパトロールで 20 個以上のエラーを検出した場合、以下の処理を行いま す。 - RAID0 を構成する HDD・・・・・・メディアパトロールを中断します。 - JBOD を構成する HDD ・・・・・・メディアパトロールを中断します。 - アレイに未構成の HDD ・・・・・・メディアパトロールを中断し HDD を Offline にします。 このような状態になった場合は、HDD を交換してください。

- メディアパトロールを実施する場合は、以下の操作を行ってください。
- 1. Tree Viewでメディアパトロールを行うHDDのアイコンを右クリックする。
- 2. 「Start Media Patrol」をクリックする。 すると、メディアパトロールが始まります。

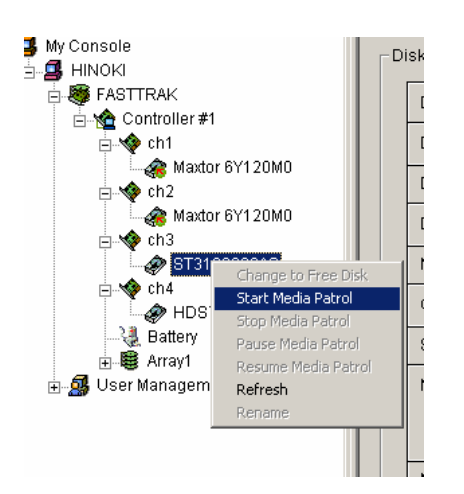

### **3.10.1** メディアパトロールのスケジューリング

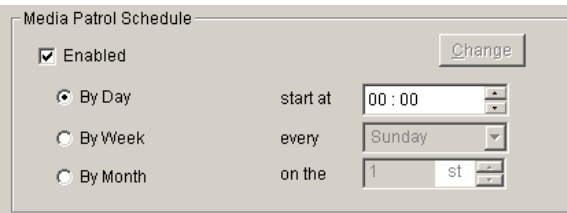

スケジューリングを組んで定期的にメディアパトロールを行う場合は以下の操作を行ってください。

- 1. Tree ViewでDevice アイコンを選択する。
- 2. Information Viewで、Media Patrol Scheduleまでスクロールダウンし、スケジューリングの 「Enabled」ボックスをチェックする。
- 3. ラジオボタンをクリックし、実施間隔を決定する。
- 4. メディアパトロールを開始する時間を設定する。 各設定の詳細は以下になります。 By Day - 毎日、決まった時刻に実施する By Week - 毎週、決まった曜日に実施する By Month – 毎月、決まった日に実施する
- 5. 完了したら、「Change」をクリックする。
- 以上の手順でスケジュールが設定されます。

設定した開始時間になるとメディアパトロールが始まり、手順3で入力した時間間隔で繰り返されま す。

スケジューリング設定を止める場合は、Enabledボックスのチェックをはずしてください。

リビルドはRAIDレベルが 1と10、または5についてHDDが1台故障した場合に、冗長性を回復させる処理です。 リビルド中はデータのRead/Writeはできますが、リビルド動作が完了するまでは冗長性がありません。

HDDが故障したとき、アレイはクリティカル状態になり、Popupメッセージで通知されます。

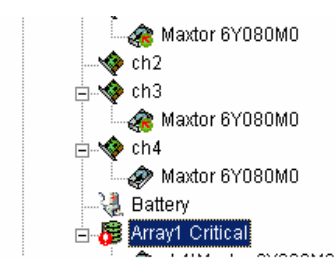

Array Information Name RAID Level Block Size(KB) Status Array Size

Array1 RAID1 (MIRROR) 64 (KB) Critical 81.964 GB

#### リビルドの自動開始

コントローラオプションで、Hot Spare Disk/Auto Rebuild/Hot Swap Diskの機能がすべて有効になっている 場合(デフォルトはすべて有効)、次のいずれかの状態のときに、クリティカル状態のアレイに対するリビルド処 理が自動的に始まります。

- 故障したHDDを交換した場合
- Hot Spareディスクがある場合

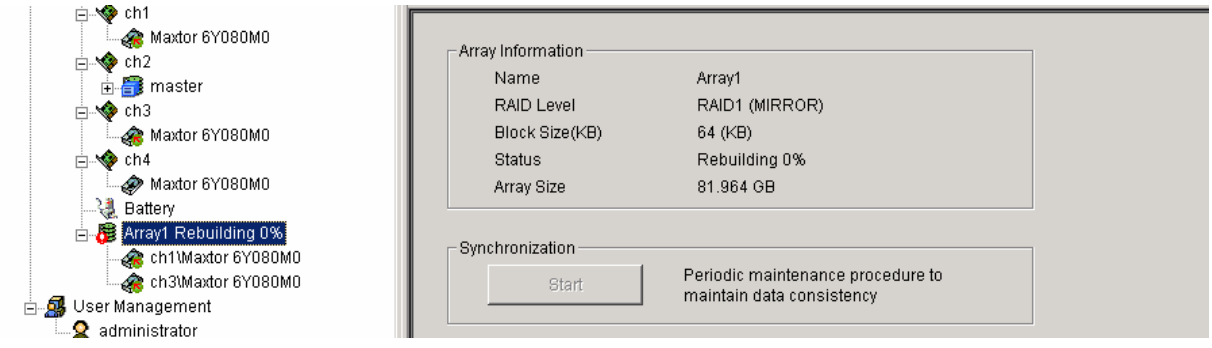

なお、コントローラオプションで、Hot Spare Diskの機能が有効になっている場合、アレイを構成していない HDDは全てHot Spareディスクとして扱われます。

リビルド中、アレイに対してのRead/Writeを行うとリビルド動作が遅くなることに注意してください。

リビルド中はTree ViewのArrayアイコンとInformation Viewに進捗が表示されます。

リビルドが完了すると、アレイの状態表示は正常に戻ります。

(Popup設定を行っている場合は、リビルドが完了するとPopupメッセージが表示されます、アレイの状態表示 は正常に戻ります。)

 ヒント

リビルドの終了時に、途中エラーが発生していなかったかどうかを調べるため、必ずイベントログを確認してくだ さい。メディアエラーが発生していた場合は、リビルドが問題なく終了したというメッセージの前に、エラーの発 生を示すメッセージが表示されています。

#### 手動リビルド

アレイのリビルドを手動で行う場合は、以下の操作を行ってください。 1. Tree View 上のリビルドを実施するアレイのアイコンを選択する。

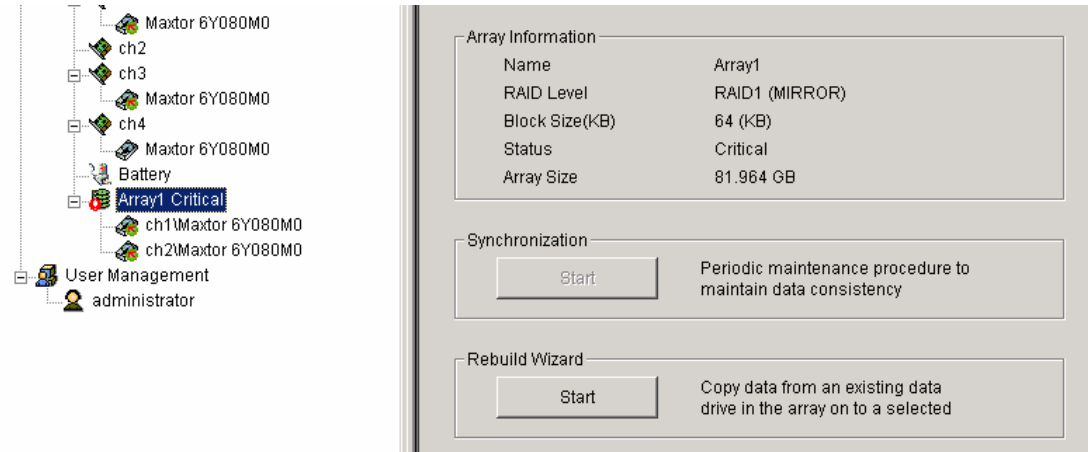

- 2. Information View で Rebuild Wizard の「Start」をクリックする。
- 3. リビルドウィザードが表示されるので、リビルドに使用するディスクドライブを選択し、「次へ」をクリックする。 このとき、画面にはリビルドに使用可能なディスクドライブしか表示されません。

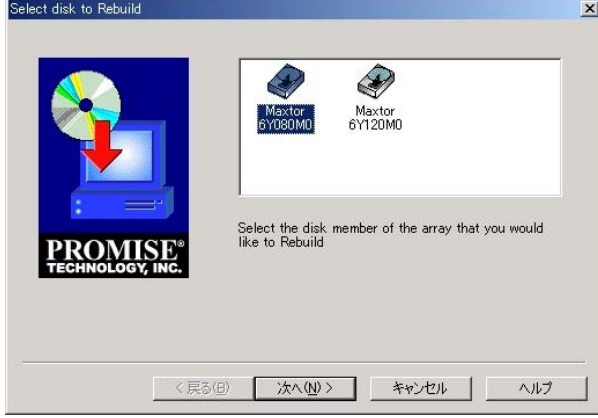

4. 確認メッセージが表示されるので、選択が正しいかを確認し、「完了」をクリックする。

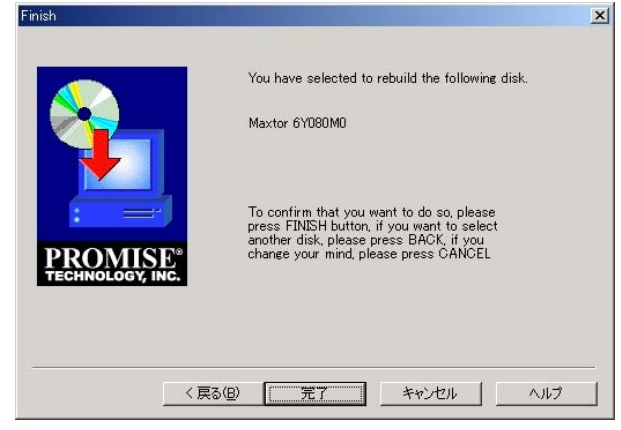

リビルド開始後は「リビルドの自動開始」と同じ流れで処理が進みます。

■ ヒント

コントローラの設定でBeeperが有効になっている場合、アレイがCritical状態の時、またはRebuild時に Beep音がなります。Beeperのon/offを切り替えるには、ControllerアイコンのPopupメニューから選択してく ださい。

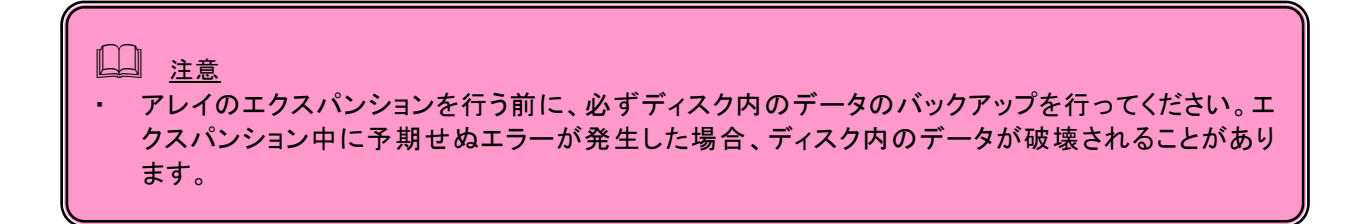

3台のHDDでRAID5のアレイを作成した場合に限り、4台のRAID5に拡張することができます(アレイの容量も 拡張されます)。以下の操作を行ってください。

- 1. エクスパンションを行うアレイを選択します。
- 2. Information ViewでConversion/Expansion Wizardの「Start」をクリックします。

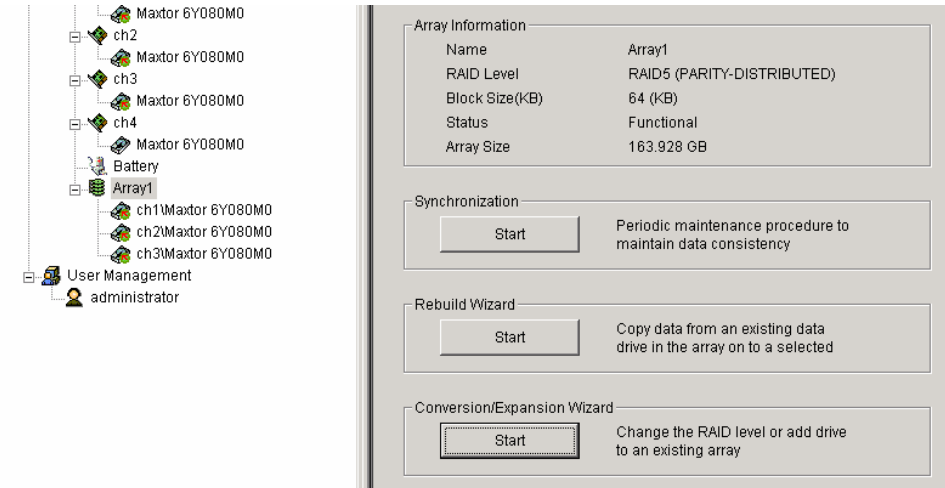

3. エクスパンションウィザードが表示されるので、エクスパンションに使用するディスクドライブを選択し、「次 へ」をクリックする。

このとき、画面にはエクスパンションに使用可能なディスクドライブしか表示されません。

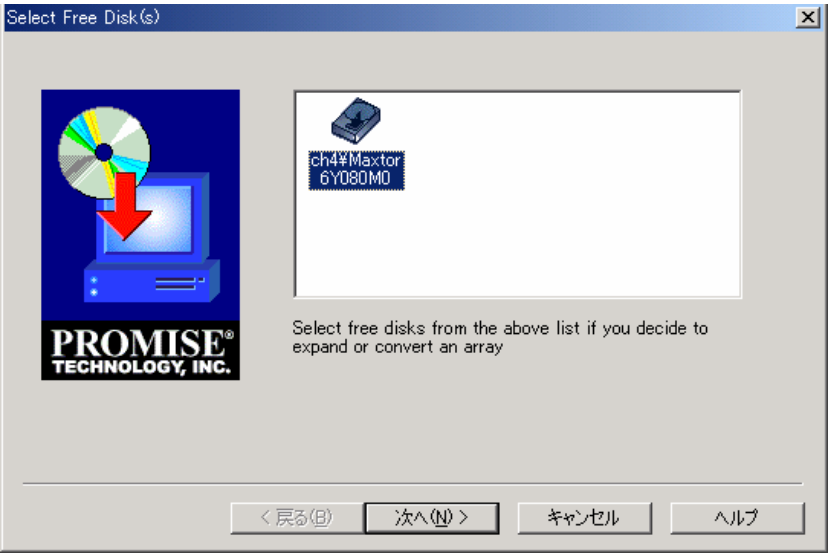

4. そのまま「次へ」をクリックする。

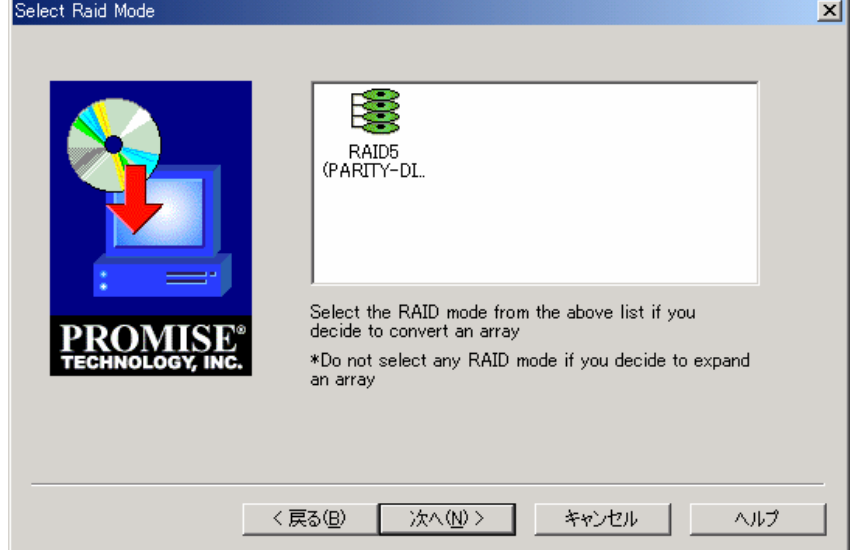

5. 確認メッセージが表示されるので、エクスパンションを行うアレイ名が正しいか確認し、「完了」をクリックす る。

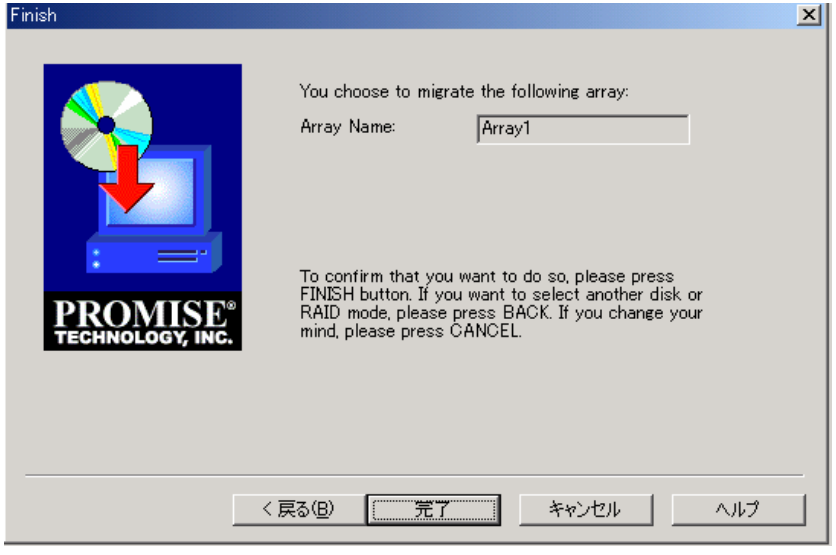

進捗は、アレイのInformation ViewとTree ViewのArrayアイコンに表示されます。

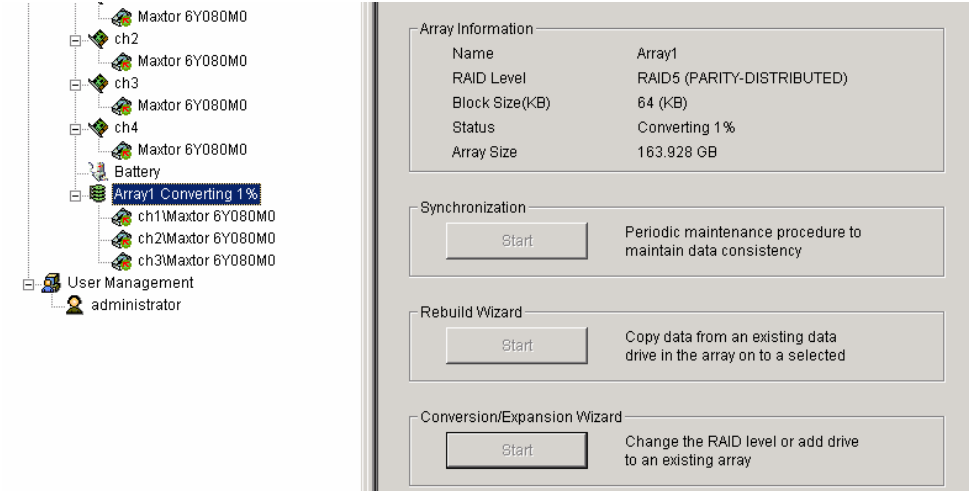

#### リビルド、シンクロナイズ、エクスパンションの中断と再開

リビルドやシンクロナイズおよびエクスパンションは中断しないことが望ましいですが、中断や再開が必要となっ た場合は以下の手順で行ってください。

- 1. リビルド中のアレイのアイコンを右クリックする。
- 2. Popup メニューから「Pause」を選択する。 以下の警告が現れますので「OK」をクリックしてください。これで作業が中断されます。

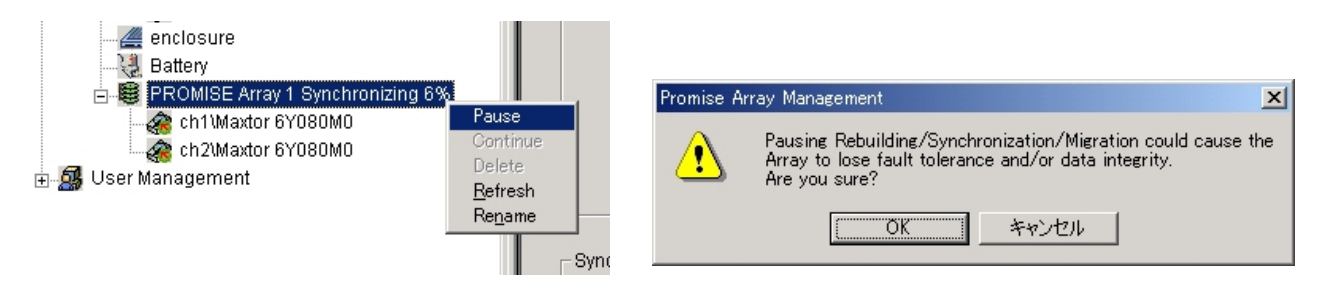

中断後、再開するにはPopupメニューから「Continue」を選択してください。

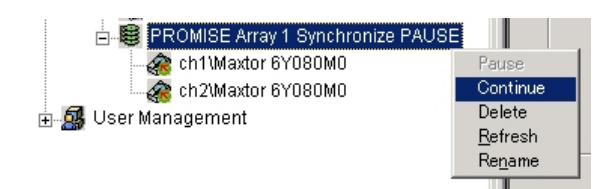

PAMでは、RAIDシステム上で発生したすべてのイベントについて、エラー、警告、情報で分類して記録してい ます。これはシステムで発生した障害の解決や、診断に有効です。

イベントログを参照するには、Tree ViewのControllerアイコンを右クリックし、PopupメニューでRead Events を選択し、イベントビューワを表示します。

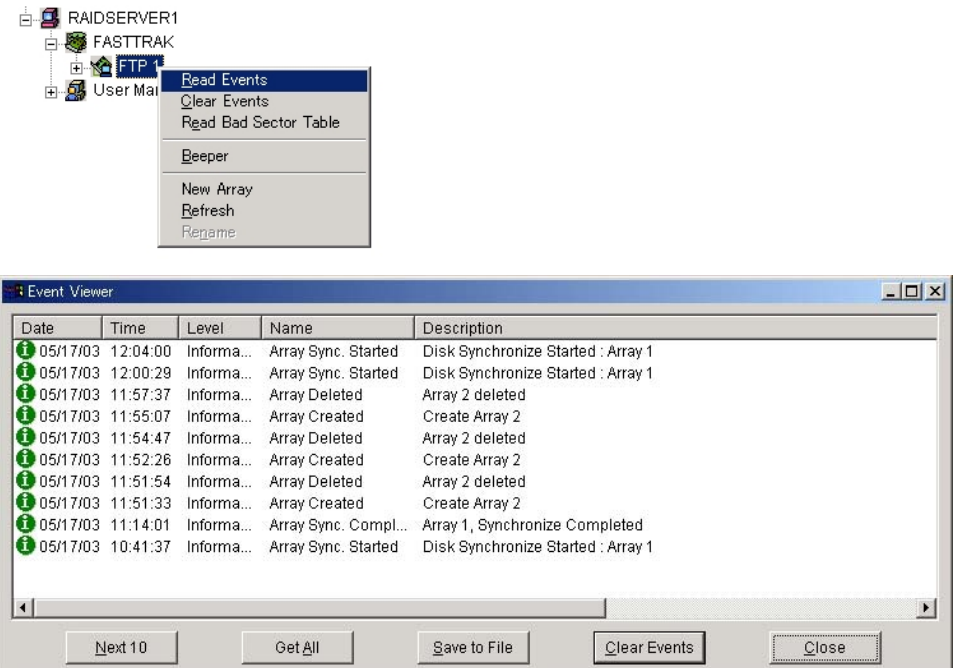

デフォルトではイベントが新しいものから10個まで表示されています。「Next 10」を選択すると、次の10個が追 加表示され、「Get All」を選択すると、全てのイベントが表示されます。

イベントビューワでは、イベントの参照に加え、「Save to File」を選択するとイベントをファイルへ記録すること ができます。「Clear Event」を選択すると登録されているイベントが全て削除されます。

#### ヒント

「Read Bad Sector Table」は不良ブロックの情報を表示します。本メニューは保守員が使用します。

## 付録**A.** 通報監視について

ESMPRO/ServerManagerに本RAIDシステム関連のイベントメッセージ表示を行うことができます。この場合、 以下の設定を行う必要があります。設定は環境によって以下のように異なっています。

- ・ 対象の RAID システムが接続されたサーバと別のマシンで動作する ESMPRO/ServerManager に表示を 行う場合、ESMPRO/ServerManager が動作するマシンで以下の手順を行ってください。
- ・ 対象の RAID システムが接続されたサーバで動作する ESMPRO/ServerManager に表示を行う場合、設 定は不要です。
- 1. コンピュータのCD-ROMドライブに「EXPRESSBUILDER」CD-ROMをセットする。 セットした後、画面に「マスターコントロールメニュー」が表示された場合は、マスターコントロールメ ニューを閉じてください。
- 2. 「EXPRESSBUILDER」CD-ROMの「\PAM\PAMALERT\PAMMANJP.EXE」を起動する。
- 3.「はい」をクリックする。

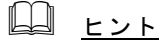

「いいえ」をクリックすると設定を行わずに終了します。

4. 「OK」をクリックする。

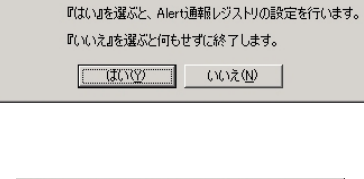

Alerti通報レジストリ設定します。

 $\overline{\mathbb{X}}$ 

Alert通報レジストリ設定(管理PC)

よろしいですか?

 $\ddot{\bm{v}}$ 

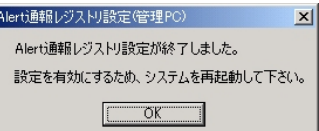

5. システムを再起動する。

#### アラート通報メッセージと処置

 PAMをインストールした直後はアプリケーションのイベントログにソース名が「Promise Message Agent」で 登録された下記のメッセージを通報対象として設定します。この設定を変更する場合は、 ESMPRO/ServerAgentの通報設定で定義し直してください。

| Event<br>ID | メッセージ                                                                    | 処置                                                                   | マネー<br>ジャ | <b>ALIVE</b> |
|-------------|--------------------------------------------------------------------------|----------------------------------------------------------------------|-----------|--------------|
| 262         | Disk at channel %s time out                                              | HDD やケーブルなどに障害がないか確認し、障害を取<br>り除いてください。                              | $\circ$   | $\circ$      |
| 272         | Media patrol on channel%d is aborted at LBA<br>$0x\%x$                   | HDD やケーブルなどに障害がないか確認し、障害を取<br>り除いてください。                              | $\circ$   | $\circ$      |
| 283         | The battery status becomes abnormal                                      | バッテリの異常状態を検出しました。バッテリに障害が<br>ないか、あるいは寿命が過ぎていないか確認し、障害を<br>取り除いてください。 | O         | $\circ$      |
| 528         | Rebuilding started on disk at channel %s of<br>Array %s                  | なし                                                                   | $\circ$   | $\times$     |
| 529         | Automatic rebuilding started on disk at<br>channel %s of Array %s        | なし                                                                   | $\circ$   | $\times$     |
| 530         | Rebuilding aborted on Array %s at %s percent<br>completed.               | HDD やケーブルなどに障害がないか確認し、障害を取<br>り除いてください。                              | $\circ$   | $\times$     |
| 531         | Rebuilding paused on Array %s at %s percent<br>completed.                | なし                                                                   | $\circ$   | $\times$     |
| 532         | Rebuilding resumed on Array %s at %s percent<br>completed.               | なし                                                                   | $\circ$   | $\times$     |
| 533         | Rebuilding successfully completed for disk at<br>channel %s in Array %s. | なし                                                                   | $\circ$   | $\times$     |
| 534         | Rebuilding failed on Array %s at %s percent<br>completed.                | リビルドが失敗しました。HDD やケーブルなどに障害<br>がないか確認し、障害を取り除いてください。                  | $\circ$   | $\circ$      |
| 549         | Synchronization failed on Array %s at %s<br>percent completed.           | HDD やケーブルなどに障害がないか確認し、障害を取<br>り除いてください。                              | $\circ$   | $\times$     |
| 550         | Synchronization comparison error on Array %s at<br>LBA 0x%x.             | なし                                                                   | $\circ$   | $\times$     |
| 563         | Expansion/Conversion aborted on Array %s<br>at %s percent completed.     | HDD やケーブルなどに障害がないか確認し、障害を取<br>り除いてください。                              | $\circ$   | $\circ$      |
| 566         | Expansion/Conversion failed on Array %s at %s<br>percent completed.      | HDD やケーブルなどに障害がないか確認し、障害を取<br>り除いてください。                              | $\circ$   | $\circ$      |
| 574         | Array scheduled synchronization has not been<br>set up.                  | 定期的にシンクロナイズ(整合性チェック)を実施するよ<br>うにスケジュール設定してください(推奨)。                  | $\circ$   | O            |

上記のEventIDは10進数です。メッセージの%1などは埋め込み文字です。

上記のEventIDは10進数です。マネージャの列の「○」印はESMPRO/ServerManagerへの通知を示しています。

「Alive」の列の「○」印はExpress通報サービスへの通知を示しています。メッセージの%1などは埋め込み文字です。

#### 付録 **B.** 電源制御抑止ドライバ

この電源制御抑止ドライバ(Standby/Hibernation Lock) は、システムの休止状態やスタンバイ状態へ の移行を抑止することができます。本 RAID システムを使用する環境では、PAM のインストール時 にこの電源制御抑止ドライバが自動的にインストールされます。アンインストールについては、他 のソフトウェアでこのドライバが使用されていないか必ず確認してから行ってください。

#### アンインストール

#### ヒント

システムの休止状態やスタンバイ状態への移行の抑止が必要なソフトウェアは他にも存在します。電源制御抑 止ドライバのアンインストールを行う場合、インストールされているソフトウェアの説明書を参照し、他に電 源制御抑止ドライバを必要としているソフトウェアがないか確認してください。以下のソフトウェアはこの電 源制御抑止ドライバを必要としている可能性があります。

- Global Array Manager
- Power Console Plus
- Fast Check
- Adaptec Storage Manager Browser Edition

次の手順に従って電源制御抑止ドライバをアンインストールしてください。

- 1. 管理者権限のあるアカウント (administrator 等)で、システムにログオンする。
- 2. スタートメニューから[設定]を選択し、[コントロールパネル]を起動する。
- 3. [管理ツール]内の[コンピュータの管理]を起動し、[デバイスマネージャ]をクリックする。 デバイスの一覧が表示されます。
- 4. デバイスの一覧より[システムデバイス]、[Standby/Hibernation Lock]の順でダブルクリックする。 [Standby/Hibernation Lock のプロパティ]画面が表示されます。
- 5. [ドライバ]タブをクリックし、[削除]をクリックする。 以下のような[デバイスの削除の確認]画面が表示されます。

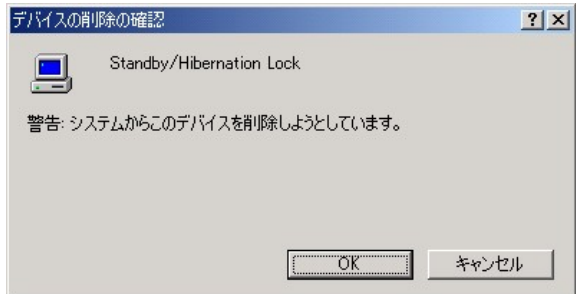

6. 「OK」をクリックする。 以上でアンインストールは完了です。

#### セットアップの確認

電源制御抑止ドライバは以下の手順でシステムにインストールされているか確認することができます。イ ンストールやアンインストールの場合、この手順でインストールまたはアンインストールの結果を確認してくだ さい。

- 1. [管理ツール]内の[コンピュータの管理]を起動し、[デバイスマネージャ]をクリックする。
- 2. デバイスの一覧より[システムデバイス]に[Standby/Hibernation Lock]が表示されていることを確認 する。

また、アンインストール時には、[Standby/Hibernation Lock]が表示されていないことを確認する。

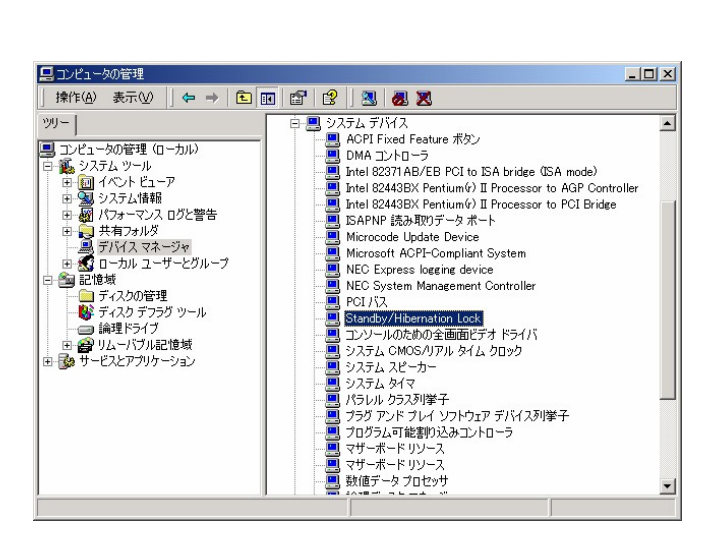

#### 電源制御抑止ドライバによりスタンバイ及び休止状態への移行が抑止されたときの表示

電源制御抑止ドライバをインストールすると、スタンバイ及び休止状態への移行はできなくなりま す。例えば、シャットダウンメニューから休止状態を選択するとポップアップを表示し、移行が中 断します。

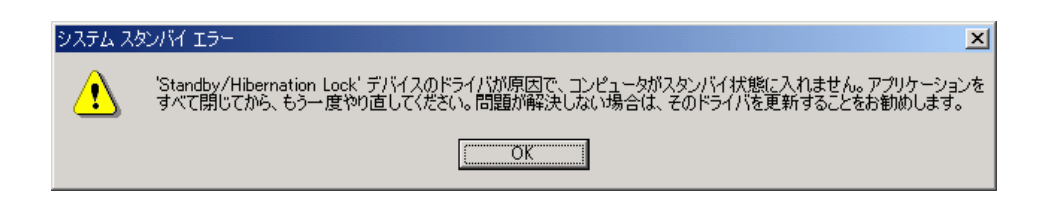

このポップアップは、電源制御抑止ドライバのエラーではありません。

これは、電源制御抑止ドライバがスタンバイ及び休止状態への移行を正常に抑止した結果表示され ているものです。また、このポップアップはオペレーティングシステムが表示しているものであり、 表示を抑止することはできません。

このポップアップは、「OK」をクリックして終了します。

また、スタンバイ及び休止状態への移行が抑止されるとイベントログに以下のログが登録されます。

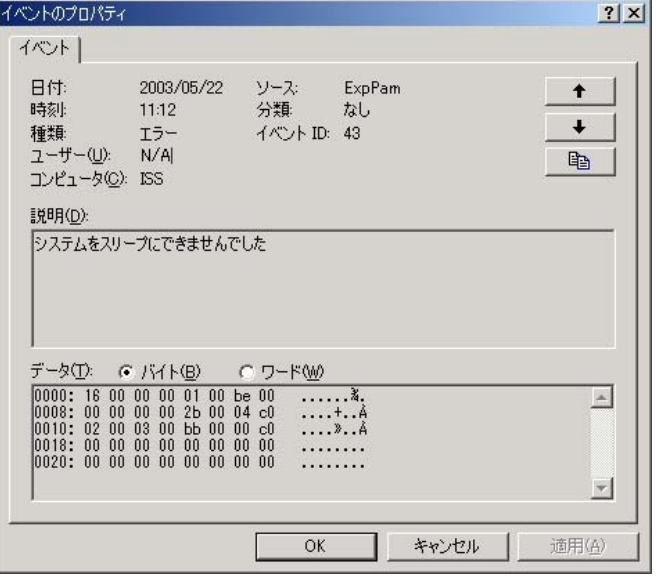

このイベントログはオペレーティングシステムが登録するログであり、スタンバイ/休止状態の違い に関係なく「システムをスリープできませんでした」と表示されます。